# **The Moloney Financial Model Renewal Gap Module Version N2, October 2009**

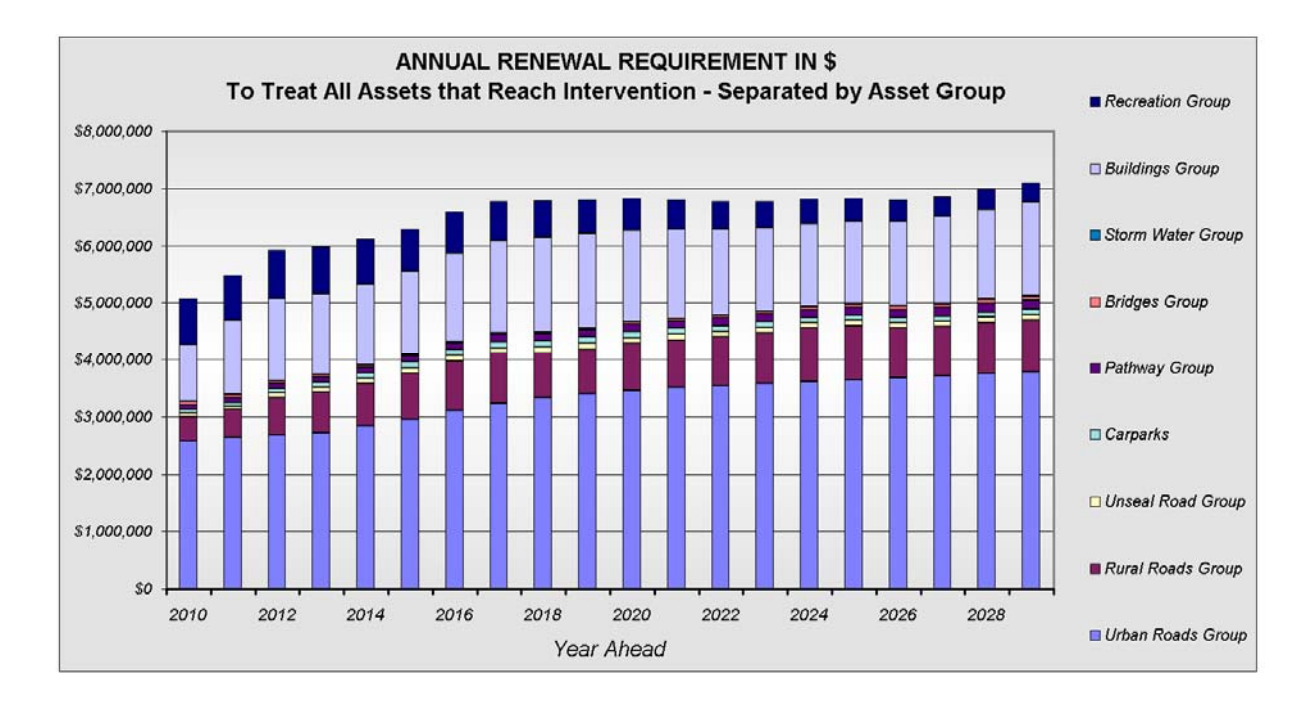

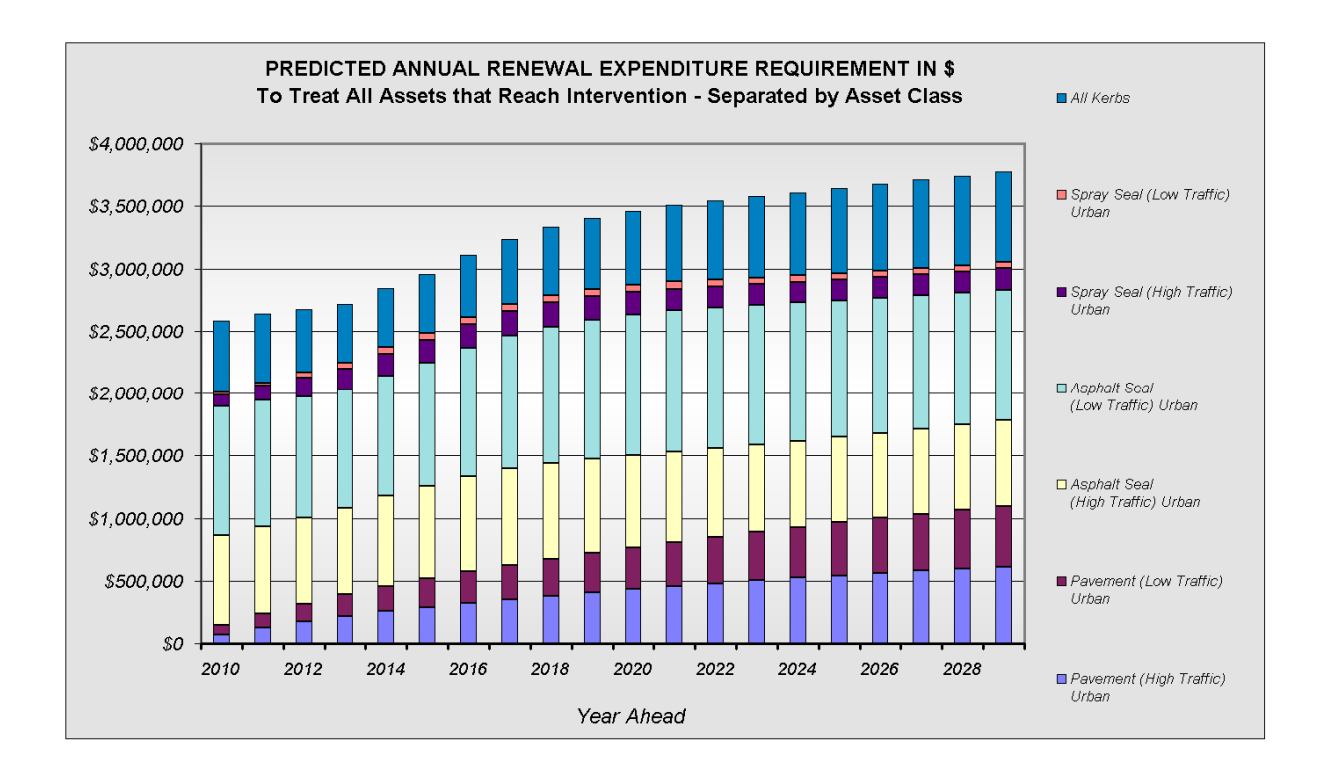

# **TABLE OF CONTENTS**

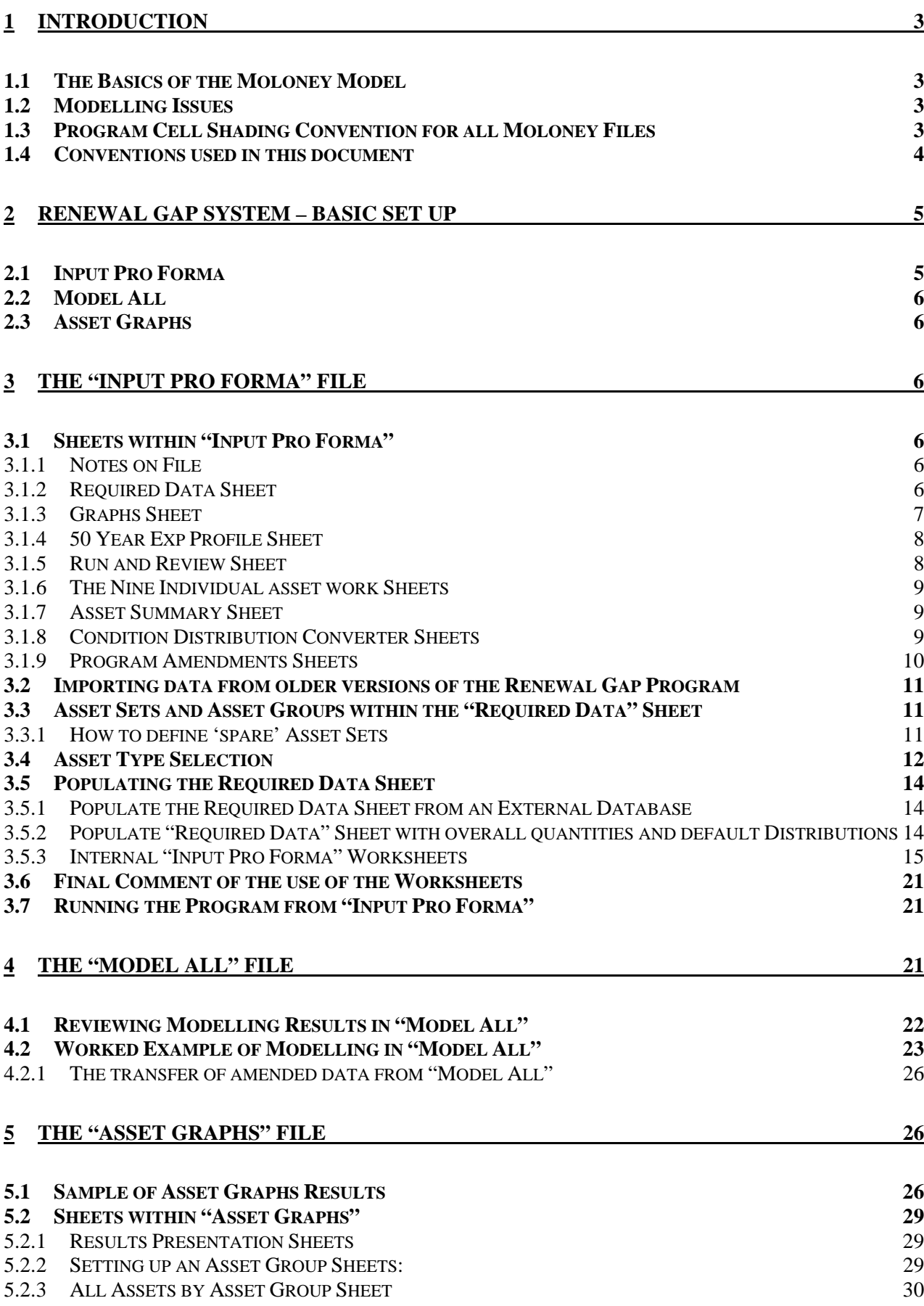

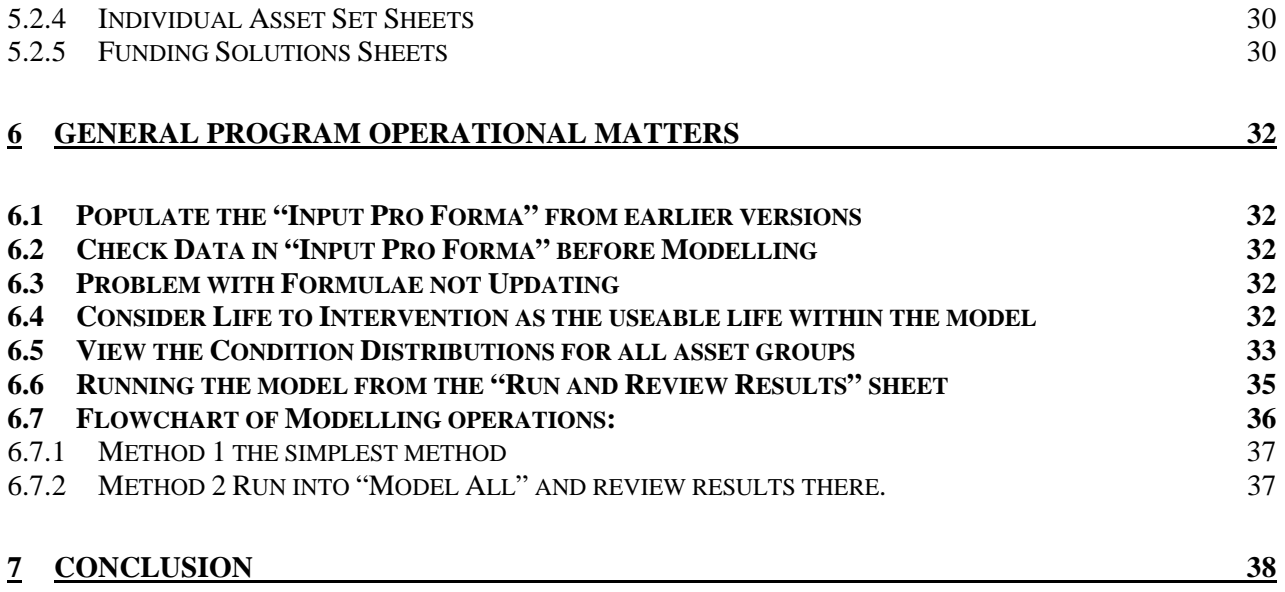

# <span id="page-3-0"></span>**1 Introduction**

The Moloney Financial Model and Renewal Gap program has been developed to assist Local Government authorities gain a better understanding of the future renewal cost associated with their infrastructure assets. These assets were created over a long period of time and Councils need to understand the future renewal demand pattern. The Moloney software can greatly assist in quantifying renewal demand across the whole asset range.

At the heart of the Moloney system is a financial modelling application hosted in an MS-Excel file called "Model All". This file has been developed as part of the broader Moloney asset management system over the last 15 years. Two additional MS-Excel files enable the software to be more broadly used. Together these three files make up the Renewal Gap Modelling software suite that can be used in conjunction with any other asset management software system.

The key function of the system is the ability to predict future renewal demand.

# <span id="page-3-1"></span>**1.1 The Basics of the Moloney Model**

The Moloney Model operates at a network level to determine the future renewal (or replacement) demand to maintain the whole of a like performing asset group to a predetermined condition level.

The model is predicated on the assumption that an individual asset is created; it decays with time, and will eventually require renewal, or rehabilitation. The rate of decay needs to be established and at any point in time the asset can be assigned a condition rating. The condition rating scale MUST be linked to the progress of the asset from "new" condition to the point at which it requires rehabilitation.

To drive the model the user first must identify sets of assets. These will have sufficient commonality in performance and costs to be usefully grouped and modelled. For each asset set to be modelled the program needs:

- Condition distribution based on a  $0 10$  scale where 0 is new and 10 has no remaining value
- Degradation curve expressed in average years life within each condition range  $0 9$
- Unit renewal value of the asset eg \$20/m<sup>2</sup> for road pavement rehabilitation
- Service level, or intervention level at which you need to rehabilitate the asset eg Condition 8

With all the above information in place, it becomes a mathematical exercise to determine the profile of the renewal demand. Once the actual or proposed renewal expenditure profiles are input, the renewal gap profile is created by taking the proposed expenditure profile from the predicted renewal demand

# <span id="page-3-2"></span>**1.2 Modelling Issues**

The rehabilitation activity may not necessarily be the complete replacement of the asset, but it is up to the skill of the modeller to group like performing assets that will require the same renewal treatment at the end of their service life.

The process can be long and complex to analyse all of your infrastructure assets, and to expect a piece of software to deliver meaningful results without proper attention to sound input information is foolhardy.

If you intend to obtain a meaningful result from this software be prepared to review all input data in an analytical way. If the results look wrong, they probably are and it will generally be your base data that is at fault. Look at the base data and satisfy yourself that it properly reflects the true situation with your assets.

Another common problem with the use of this software is the adoption of a level of service (intervention level) leading to a better standard than is currently achieved. In other words, you are asking for a better condition than you currently have. You should not be surprised in this situation to get a high early renewal demand. After all, if you ask for a better condition outcome you should expect to have to pay the price.

# <span id="page-3-3"></span>**1.3 Program Cell Shading Convention for all Moloney Files**

There is a general cell shading convention operating within all Moloney files and programs. An understanding of this will assist with identifying the status of the data within a given cell, as well as where it has come from. Detailed below is an explanation of the cell shading convention.

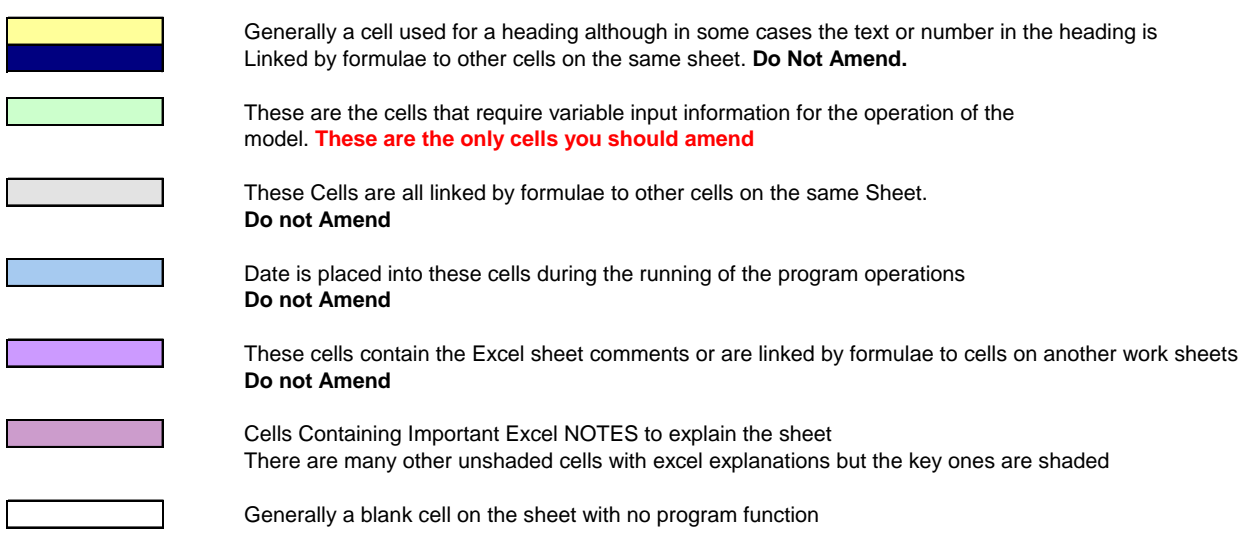

As a general rule you may only amend the GREEN SHADED Cells within the System.

# <span id="page-4-0"></span>**1.4 Conventions used in this document**

- Notes and tips will appear in boxed text to the right of the page
- Menu commands will appear in Courier mono spaced type. Multi-level commands will be separated by arrows, such as:

Input Pro Forma → Required Data Sheet Operations→ Bring in All Nominated Default distributions within Table 2 and 3.

 Detailed explanations can be found within the program sheets where ever you see a red triangle in the top right corner of a cell

# <span id="page-5-0"></span>**2 Renewal Gap System – Basic Set Up**

The Moloney Renewal Gap modelling system is contained in three MS-Excel files working together to produce the overall result. The MS-Excel file names are:

- Input Pro Forma
- Model All
- Asset Graphs

The three files work together. All of the raw data is entered into "Input Pro Forma". The aim is to have the "Required Data" sheet of that file fully populated for all 40 potential base data sets. Data is then moved to "Model All", where the modelling is done. Finally, "Asset Graphs" displays the results.

For advanced users, there is the additional possibility of adjusting data in "Model All" and saving those adjustments back into "Input Pro Forma".

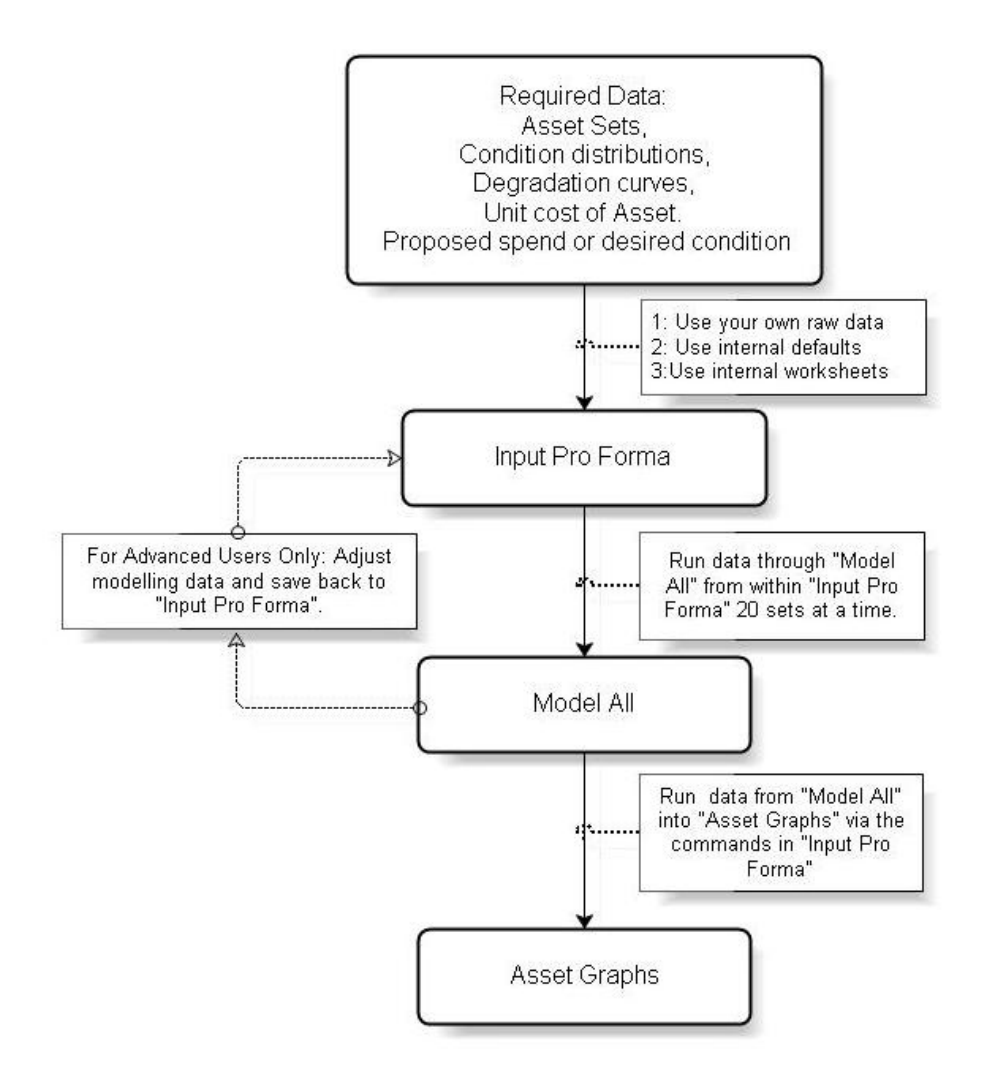

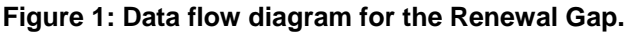

### <span id="page-5-1"></span>**2.1 Input Pro Forma**

The prime purpose of this file is to provide the tools to manipulate the asset input information, so that it can be run through "Model All". With "Input Pro Forma" populated the whole modelling process can be managed from the "Run and Review Results" Sheet within this file. A further more detailed explanation of the file and its operations is provided later in this document

 "Input Pro Forma" has the capacity for up to 40 individual data sets to be modelled separately and then grouped for display as required in "Asset Graphs".

# <span id="page-6-0"></span>**2.2 Model All**

This file can be seen as the engine room of the modelling process. It does all of the calculations and predictive modelling based upon your input data. However, the basic user does not have to access this file at all, as the input information goes into "Input Pro Forma" and the overall results are displayed within "Asset Graphs".

For the more advanced user, "Model All" provides a great opportunity to trial variations to the basic input parameters and to assess the sensitivity of the model to such changes. A detailed explanation of "Model All" and its operations and outputs is available as a separate document titled "Model All File Explanation". It is strongly recommended the user read this document to gain an understanding the operations and assumptions behind the modelling process.

# <span id="page-6-1"></span>**2.3 Asset Graphs**

This file is designed to present overall modelling results for the 40 possible individual data sets that can be modelled. From this one file you can view the modelling results in the following three ways.

- Single display for overall results for all asset groups combined
- At an asset group level eg the Roads Group covering pavements, sealed surfaces, kerbs etc
- At an individual Asset set level eg Link Road Pavement assets (within the Roads Group)

# <span id="page-6-2"></span>**3 The "Input Pro Forma" File**

"Input Pro Forma" is a complex file designed to assist with the formatting of the modelling input information to suit the "Model All" file. The goal is to populate Tables 1 to 4 of the "Required Data" sheet for all 40-asset sets. There are three methods of populating the "Required Data" sheet.

- Fill in the four tables directly, from your own Fill in the four tables directly, from your own  $NOTE$  NOTE
- Place the overall asset details in Table 1 and  $\vert$  using must be fully populated then used the default distributions in Tables 2 & 3

Even the data sets you are **NOT**

Use the Internal worksheets to assist with the populating of the data.

Or use a combination of all three of the above. The actual methods of populating the "Required Data" sheet will be explained in more detail later in this document.

Data entry is complete when you have all four tables on the "Required Data" sheet of "Input Pro Forma" filled in for all 40 individual data sets. However, it is possible to use the system with only 20 data sets. This will be explained further, later in this document.

# <span id="page-6-3"></span>**3.1 Sheets within "Input Pro Forma"**

There are 17 sheets within "Input Pro Forma", each is described here.

### <span id="page-6-4"></span>3.1.1 Notes on File

This sheet will be found in all Moloney files and is aimed at providing a basic explanation of the particular file and how it fits in with the overall operation of Renewal Gap Program. The aim is to have sufficient information within the sheet to enable a reasonable user to get started without having to refer to this manual.

### <span id="page-6-5"></span>3.1.2 Required Data Sheet

As the name implies this sheet holds all of the required data for the running of the Renewal Gap Program. Once you have filled in the four tables for all 40 data sets your task is complete and the program can be run.

The first table holds general information and statistics relation to the data sets. The second holds the present condition distributions of the asset sets on a  $0 - 10$  scale. The third houses the degradation or performance curves and finally the forth allows you to define the asset type. (Asset type is used to match default distributions that are stored within the system, when they are called up).

### <span id="page-7-0"></span>3.1.3 Graphs Sheet

This sheet is designed to enable you to view your condition distributions and degradation curves in a graphical format. It also provides the facility to view them against the various Moloney Default curves that are built into the software for the particular asset type.

The sheet contains four graphs covering the condition distribution and degradation curve for each of the 40 data sets. The graphs are arranged in two paired sets. The first pair, between Columns A – M, contain the condition distribution and degradation curve that you plan to use within the "Required Data" sheet for each asset set. The slider bar at cell K1 allows you to move between the 40 data sets on the "Required Data" sheet. The second set of graphs between Columns  $O - AA$  display the default condition distributions and degradation curves that relate to the selected asset set based on the type of asset selected in table 4 of the "Required Data" sheet. The slider bar at Cell Z1 allows you to move between the 6 default condition distributions and compare them with your distribution. The default distributions where possible are based on a broad range of real data and range in six steps from Very Good to Poor Condition.

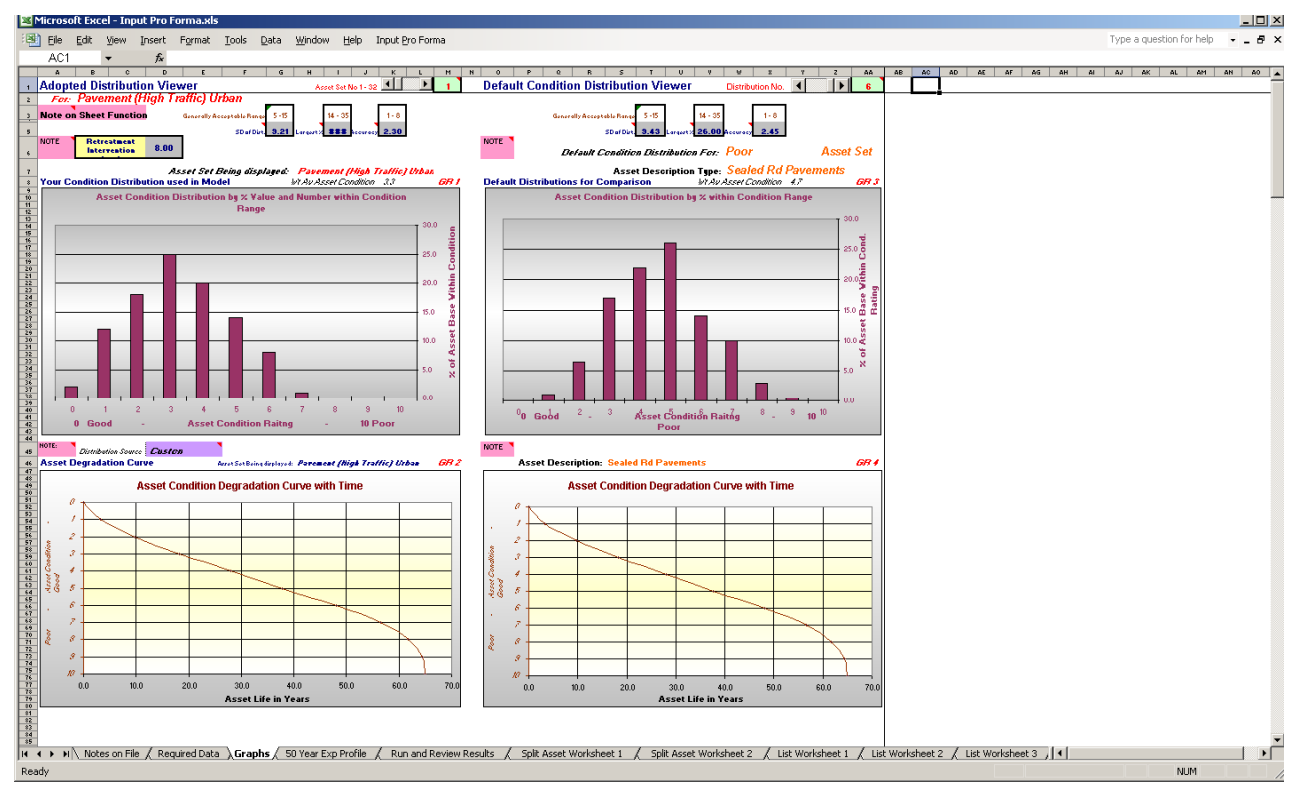

#### **Figure 2A: The Graphs Sheet**

The default distribution graphs have six different condition distributions and one degradation curve for each of the 20 data set types that are available from the pick list within row 58 of the "Required Data" sheet. As a guide to evaluating your condition distribution, long-term assets would be expected to have a normal or skewed normal distribution, while short-term assets would tend to be flatter in profile. If the distribution has gaps or appears otherwise to be unrealistic then it should be reviewed.

There are three key distribution indicators within row five of the sheet with suggested acceptable ranges. It is difficult to cover all situations but if your figures fall outside of the suggested ranges you should review the distribution and satisfy yourself of their accuracy.

The present condition distribution represents the starting point for the modelling process. The accuracy of this distribution is vital to the overall outcome and this sheet has been provided to enable you to review your distributions against a series of typical graphs.

### <span id="page-8-0"></span>3.1.4 50 Year Exp Profile Sheet

This sheet enables the user to vary the proposed renewal expenditure levels with time. Often this will be done within the Model All file and the results directly transferred back here from that file.

There is a small check undertaken concerning the contents of this sheet before the model is run. If the total proposed renewal expenditure profile on

#### **Note**

If you wish to have the model use the 50-Year expenditure profile you MUST place a "**No"** in cell K4 of the "Required Data" sheet. This tells the program to use the data in the "50 Year Exp Profile" sheet.

the sheet for either of the two groups of 20 Data sets (1 – 20 & 21-40) is less than \$500,000 then cell K4 on the "Required Data" sheet is set to YES (assuming that you have not already filled this sheet in).

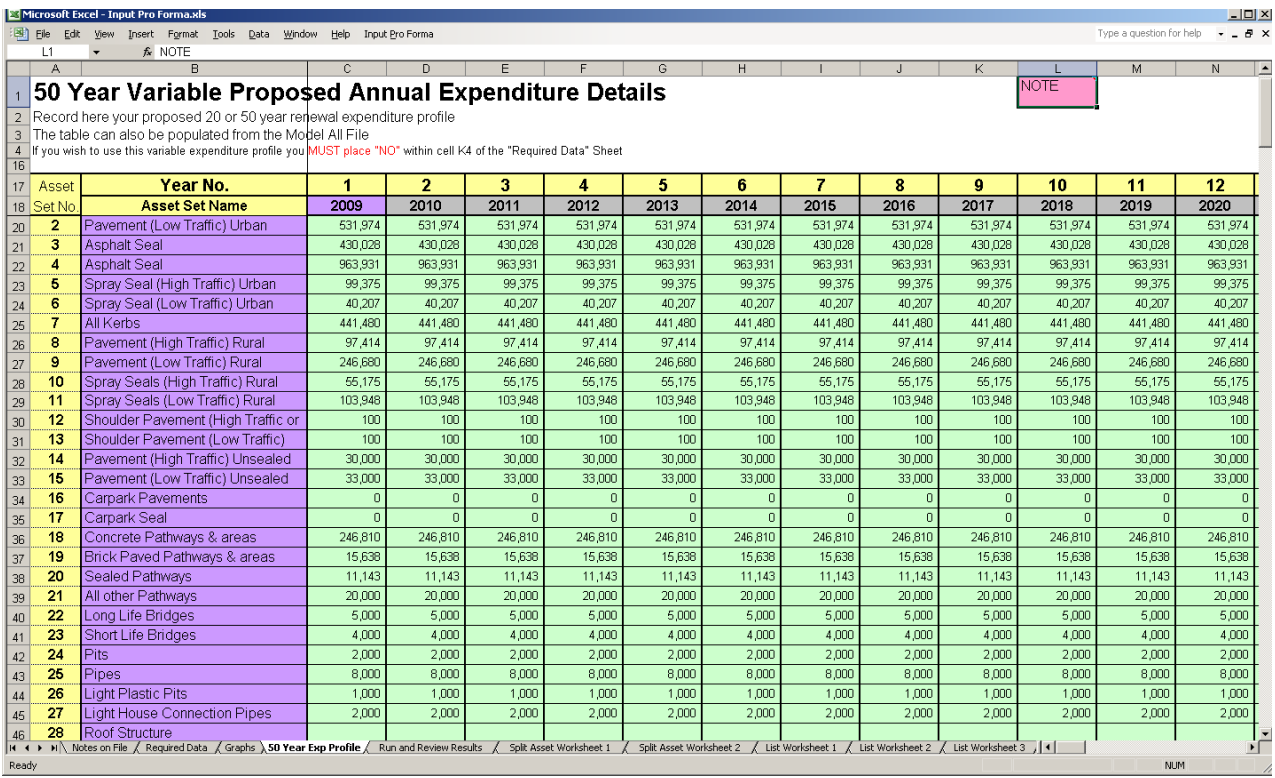

#### **Figure 3 The "50 Year Exp Profile" sheet**

### <span id="page-8-1"></span>3.1.5 Run and Review Sheet

The "Run and Review" sheet contains six control buttons enabling the user to run the renewal gap program. The entire program can be run from **Button 5**, or it can be run in stages via **Buttons 1 – 4**. If you run the program in stages, **Button 1** will take the first 20 data sets from "Input Pro Forma" to "Model All". **Button 2** will transfer that data from "Model All" to "Asset Graphs". **Buttons 3** & **4** operate in the same way on data sets  $21 - 40$ .

The advantage with the use of **Buttons 1 – 4** is that you can review and amend results within "Model All" before transferring final results to "Asset Graphs". If you amend the modelling variables within "Model All" for a single asset set you MUST activate **Button MV 1** on the "Modelling Variables" sheet if you want the amended results to be carried through to "Asset Graphs". You can review and amend any of the 20 data

sets within "Model All" one at a time and then save those results within "Model All" using **Button MV 1** on the required Data sheet.

Once you have reviewed and amended the various data sets within Model All" you can transfer all of your amendments for the whole 20 data sets within "Model All" back to "Input Pro Forma" via **Button MV 2** on the "Modelling Variables" sheet of "Model All". This saves your changes and next time you run the program from

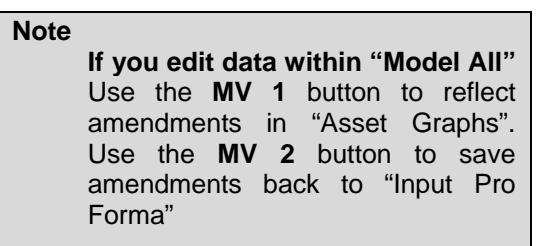

the "Input Pro Forma" file your amendments will be reflected in the results within the "Asset Graphs" file.

To transfer the amended results from "Model All" to "Asset Graphs" you go to the "Run and Review" sheet of "Input Pro Forma" and activate Button 2 or Button 4 as appropriate. Alternatively you could run the whole program from Button 5.

Button 6 was added to the "Run and Review" sheet in September 2009 to format a template within "Asset Graphs" to match the user's desired asset set groupings. Note: Button 5 also activates the program linked to Button 6 at the end of its run. Thus Button 5 remains the one selection to activate the whole program.

#### **Note**

"Button 6" checks for errors in the setup of asset group numbers and names on the "Required Data" sheet. If any are found the user will get an error message and the problem cells will be shaded red.

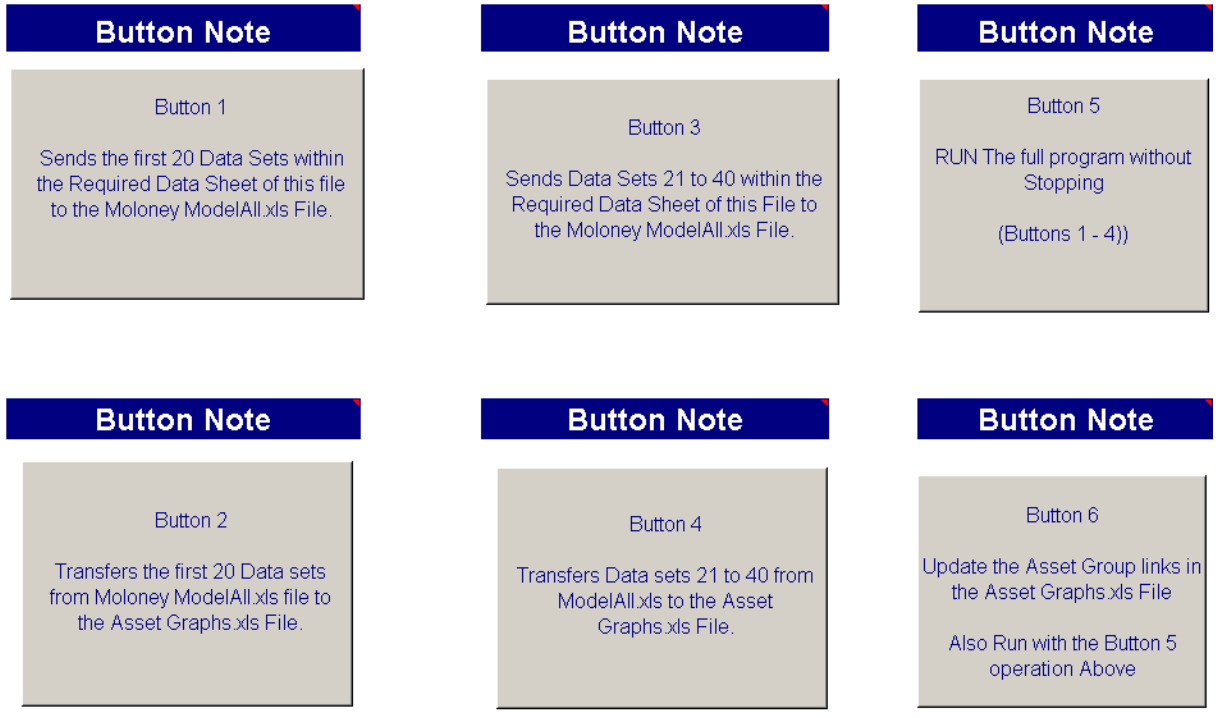

#### **Figure 4: The Control Buttons on "Run and Review" sheet**

### <span id="page-9-0"></span>3.1.6 The Nine Individual asset work Sheets

Nine individual asset work sheets have been provided to assist with managing data and formatting it for transfer to the "Required Data" sheet. There is no need to use these sheets at all if you so choose. But they have been set up primarily to assist with the development of the present condition distribution for particular data set types.

You may use the one work sheet more than once if required and the asset set number location within the "Required Data" sheet where the results land is also now user definable on the work sheet. A more detailed explanation of the use of the sheets will be provided later in this manual.

### <span id="page-9-1"></span>3.1.7 Asset Summary Sheet

This sheet goes back to the previous version 2.1 of the software and will need to be customised if you are varying from the former 32 standard data set model and wish to use the sheet. The purpose of the sheet was to provide some important overall financial information relating to all assets. It can be now used as a template to set up an output matched to your asset groupings.

### <span id="page-9-2"></span>3.1.8 Condition Distribution Converter Sheets

The Moloney Model operates on a strict  $0 - 10$  condition rating range. Zero being a new asset with no faults and 10 an asset with no remaining life. If you draw your condition distribution information from some other database then this sheet has been provided to assist you to convert you distribution to the required  $0 - 10$ condition format.

The converter provides you with a  $0 - 300$  possible range for the % of your assets within a given condition. At the head of the conversion table you nominate the range you are using as well as whether condition is improving or degrading with ascending condition number. The program then delivers a  $0 - 10$  condition distribution for use within the "Required Data" sheet.

If you have a very limited condition range, say 1-5 or 1-3, it is difficult to create a broader condition range and you may need to do some manual adjustments to the final result. However if you are compressing a larger condition range the converter will deliver sound results.

### <span id="page-10-0"></span>3.1.9 Program Amendments Sheets

Finally there is a sheet that records the details of any program amendments following the first release of the Version N1 Software. The amendments that were listed here from previous software versions have been removed.

# <span id="page-11-0"></span>**3.2 Importing data from older versions of the Renewal Gap Program**

There are two buttons on the "Required Data" sheet (Button 3 & Button 4) around cell Q1 for importing data to this file from a version N1 "Input Pro Forma" as well as uploading to an empty current N2 file format. See the Button Notes for more details.

The upload of your old data from a previous modelling exercise is a good starting point. The condition distributions will be copied into to the new file as custom distributions, in case you have made any finetuning to them in the old format without changing the status in row 36.

The older version of the N1 and N2 "Input Pro Forma" file is saved into the same folder as the 3 new Renewal Gap files, renamed as "Input" for N2 and "National Input" for the N1 version. Then the data is uploaded to the new "Input Pro Forma" file via buttons 3 of 4 on the "Required Data" sheet.

**Note**

If you were using one of the default condition distributions, it is good practice to identify the distribution you used in row 36.

# <span id="page-11-1"></span>**3.3 Asset Sets and Asset Groups within the "Required Data" Sheet**

The N2 software version now enables great flexibility with the setup of asset groups.

There are 40 individual data sets for separate

#### **Note**

These asset groups are setup for display within "Asset Graphs" automatically when you run the software. In previous versions you had to set up the "Asset Graphs" template manually.

modelling. These sets are grouped into between two to ten asset groups with between one to 20 individual data sets within each group.

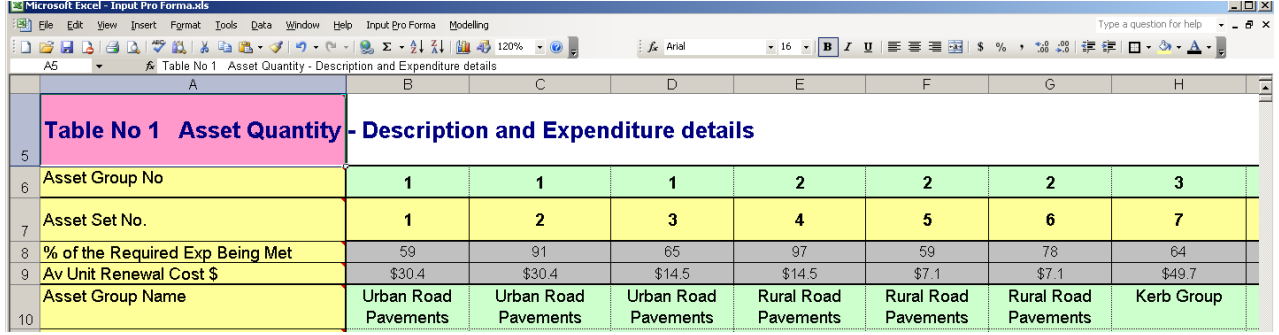

### **Figure 5 Example of seven Asset Sets being sent to three different Asset Groups**

In Table 1 of the "Required data" sheet as detailed above, there are three asset groups set up as per row 6 and 10. The first three asset sets have been allocated to "Group 1" and modelling results will land within the "Group 1" sheet of "Asset Graphs". Asset sets 4, 5 & 6 will land in the "Group 2" sheet while asset set 7 will land on the Group 3 Sheet.

All 40 sets must be defined, even if the user only wants to model a smaller number. The next sub section provides an example of the recommended details for the data sets that are not to be modelled.

#### **Note**

The names within row 10 MUST be the same for all of the same asset group numbers in row 6.

### <span id="page-11-2"></span>3.3.1 How to define 'spare' Asset Sets

For data sets on the "Required Data" sheet surplus to the user's requirements the user should enter the following data: (Refer to the figure below that illustrates the Table 1 requirements)

- Row 6 Asset Group No
- Row 10 Asset Group Name

#### **Note**

Up to 20 asset sets can be allocated to an asset group. The maximum number of asset Groups is ten. Same name MUST be used for the whole asset group.

- Row 11 A Unique asset set description. (No repeated asset set names allowed)
- Row 12 & 13 Asset set Quantity of 1 and any units of pick list at row 13
- Row 15 & 16 Zero proposed expenditure
- Row 17 & 18 Intervention level for non modelled assets (recommend 10 and 0 for return condition)
- Row 19 Asset life in years recommend 100
- Table 2 Fill in rows 24 to 34 such that the total % in row 35 = 100 or choose a default from row 36
- Table  $3 -$  Same as above for rows  $42 54$
- Table 4 Choose an asset type from Table 4 – Choose an asset type from **Note**<br>the pick list in row 58

Detailed below is the recommended format for filling in asset sets within table 1 that you are not using for modelling. In this case we are dealing with Data sets  $6 - 9$ , which are all being allocated to "Group 3".

In Row 8 the program automatically records that the asset set is not being modelled because the total asset set renewal value within row 14 is less than \$21.00

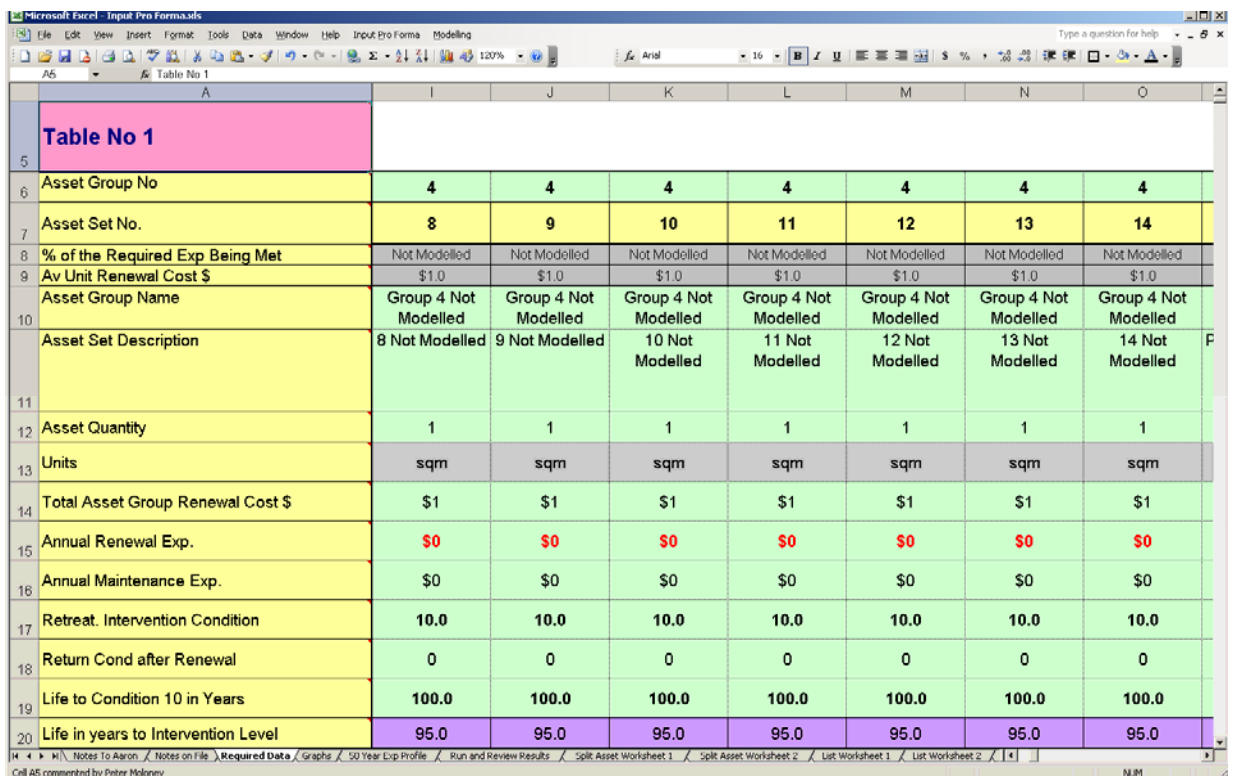

#### <span id="page-12-1"></span>**Figure 6 Example of four asset sets which are not to be modelled**

If, as in this example, the model only needed seven data sets in three groups, then the modeller would need to allocate the remaining 33 data sets as per the shortened example. Because there are more than 20 data sets to be allocated to groups the model would need two additional asset groups.

Data sets  $8 - 26$  could be allocated to Group 4 as illustrated above and data sets  $27 - 40$  to Group 5. Hence only five of the ten asset groups were used and only Group 1, 2 & 3 sheets within "Asset Graphs" would be populated.

# <span id="page-12-0"></span>**3.4 Asset Type Selection**

To make use of the default distributions in Tables 2&3 the modeller must define the asset type in Table 4 of the "Required Data" sheet. The program has a set of default asset types, condition distributions and degradation curves that can be called up. There are 20 pre-defined asset types with matched potential distributions.

Use the Asset Set Type in row 58 to set the asset type of the asset set. Once this is set appropriate condition distributions are loaded into the pick list in Row 36 and a single default degradation curve is loaded into Row 55.

#### Tip! To operate the program at a very basic level you can call up the most appropriate default condition distribution and a single default degradation curve.

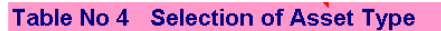

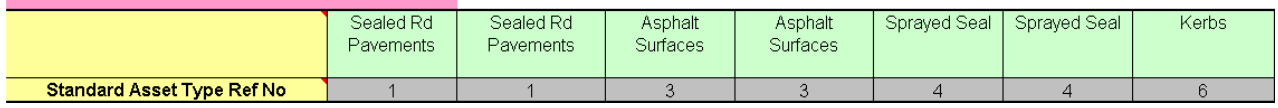

#### **Figure 7 Set the Asset type in Row 58**

The green shaded cells in the above table are located at row 58 of the "Required Data" sheet and the matched distributions are brought in based upon the asset type name in Row 58. These cells are set to a pick list restricting you to one of the set 20 Data Set Types.

Detailed in the table below are the names of the 20 data types that are currently contained within the program. They are aimed at Local Government use but can be adapted to other environments.

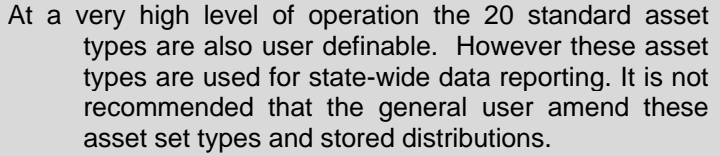

Please contact us if you need any further details regarding this matter, as there are further implications to the operation of the software in relation to changes to these variables.

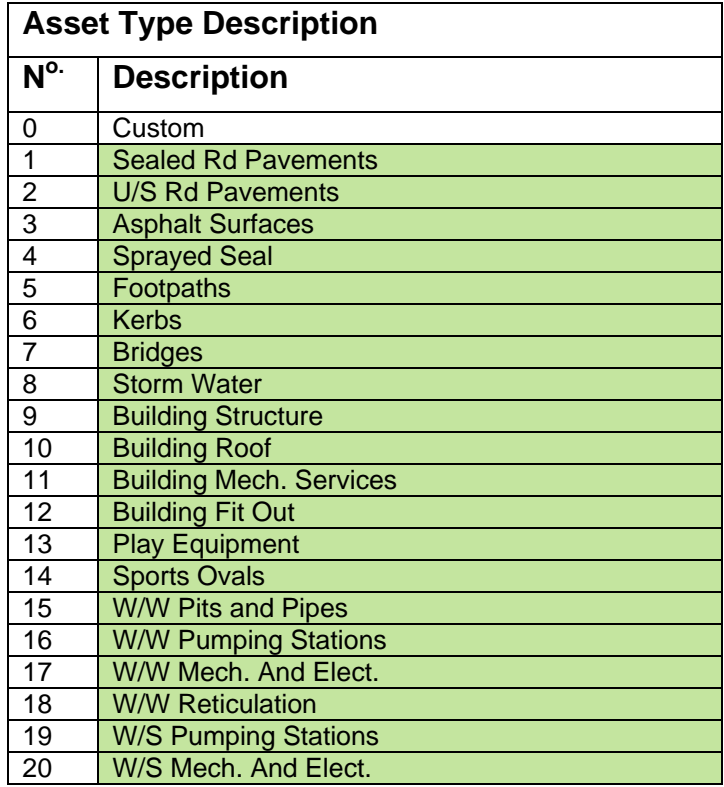

#### **Table 1: Standard Asset Types**

# <span id="page-14-0"></span>**3.5 Populating the Required Data Sheet**

As discussed, there are four tables on this sheet which must be completed. Once assets sets are decided, each must be given a condition distribution, a degradation curve and some other data. There are three basic methods of inputting this information into the "Required Data" sheet:

- Directly populate from an external data source
- Enter overall quantities and then use default condition distributions and degradation curves
- Use of the Internal Worksheets to assist with data entry.

Most likely, you may end up using a combination of all three methods to populate the one "Input Pro Forma" file depending upon the availability of information.

### <span id="page-14-1"></span>3.5.1 Populate the Required Data Sheet from an External Database

If you have a detailed database for an asset set with sound condition information, then this would be the best place to gather the necessary information for the "Required Data" Sheet. You may have to massage the data a little to get it into the necessary format.

### **3.5.1.1 Table 1 Asset sets and Groups**

Asset quantity and renewal cost should be relatively straightforward. For modelling purposes, it is the cost of the proposed renewal, rather than the historic or replacement costs of the asset.

Within Table 1, Row 9 has a calculated field that may be of use for some asset sets. It is the unit renewal cost represented by row 14 divided by Row 12. It is provided as a quick check of the basic input information by displaying the average unit renewal cost for the asset set. See [Figure 6](#page-12-1) above for an example.

#### **3.5.1.2 Table 2: Present Condition Distribution**

The present condition distribution within Table 2 may come directly from your database or may need to be converted within the "Condition Dist Converter" sheet. See Section [3.1.8](#page-9-2) above as well as the sheet itself for more details.

TIP

#### **3.5.1.3 Table 3: Degradation Curve**

<span id="page-14-3"></span>Each Asset Set in Table 1 requires a matched degradation curve in Table 3. If you have two or more consistent condition assessments for a given asset set then you should be able to produce a unique degradation curve for use within the model. This will greatly enhance the accuracy of your results. If you don't have unique degradation curves there are defaults, see section [0](#page-14-3) 

Advanced **Tip** There is a software tool available to develop degradation curves from raw data. Please contact Moloney Asset Management for further detail

### <span id="page-14-2"></span>3.5.2 Populate "Required Data" Sheet with overall quantities and default Distributions

In its absolute simplest form the whole program can be run based on the default distributions. This will provide you with a rough first cut financial forecast, from which point you can start to refine the inputs as better condition information becomes available. In a similar way degradation curves can also be populated with a default set of values.

While the user will still need to populate the details in Table 1 and Table 4 manually, the program can load Table 2 and Table 3 once the user nominates that a default degradation curve will be used and selects which pre-defined condition distribution to use.

There are six preset condition distributions available for each of the 20 asset types that can be nominated in Table 4, on Row 58. They range from "Very Good" to "poor" and have been developed by an examination of many real data sets. The figures for the

### Advanced **Tip.** The contract of the contract of the contract of the contract of the contract of the contract of the contract of the contract of the contract of the contract of the contract of the contract of the contract o

You can load a default distribution and then modify it to match your particular conditions. In this case be sure to change Row 36 to "Custom" so that your amendments will not be overwritten later.

Road related assets are very strong, based upon around 120 different data sets for Councils right across Australia. For other asset classes the distributions are not as strongly based.

**NOTE** Use the Renewal Cost, not the historic or replacement cost.

Row 9 is a check row

Moloney AM Systems **Page 14 of 39 Pages** 17/10/2009

Degradation curve selection is simpler, as there is only one default curve for each asset type. This is selected in Row 54.

Once custom and default distributions are nominated go to the custom file menu (under the File & Edit Menus) and choose the following.

Input Pro Forma → Required Data Sheet Operations→ Bring in All Nominated Default distributions within Table 2 and 3.

Clicking "Button 5", which is near cell U2 of the "Required Data" sheet, performs this same command this action will bring in all of the default distributions you have nominated in rows 36 & 54 and they will be matched to the asset type you have nominated within row 58.

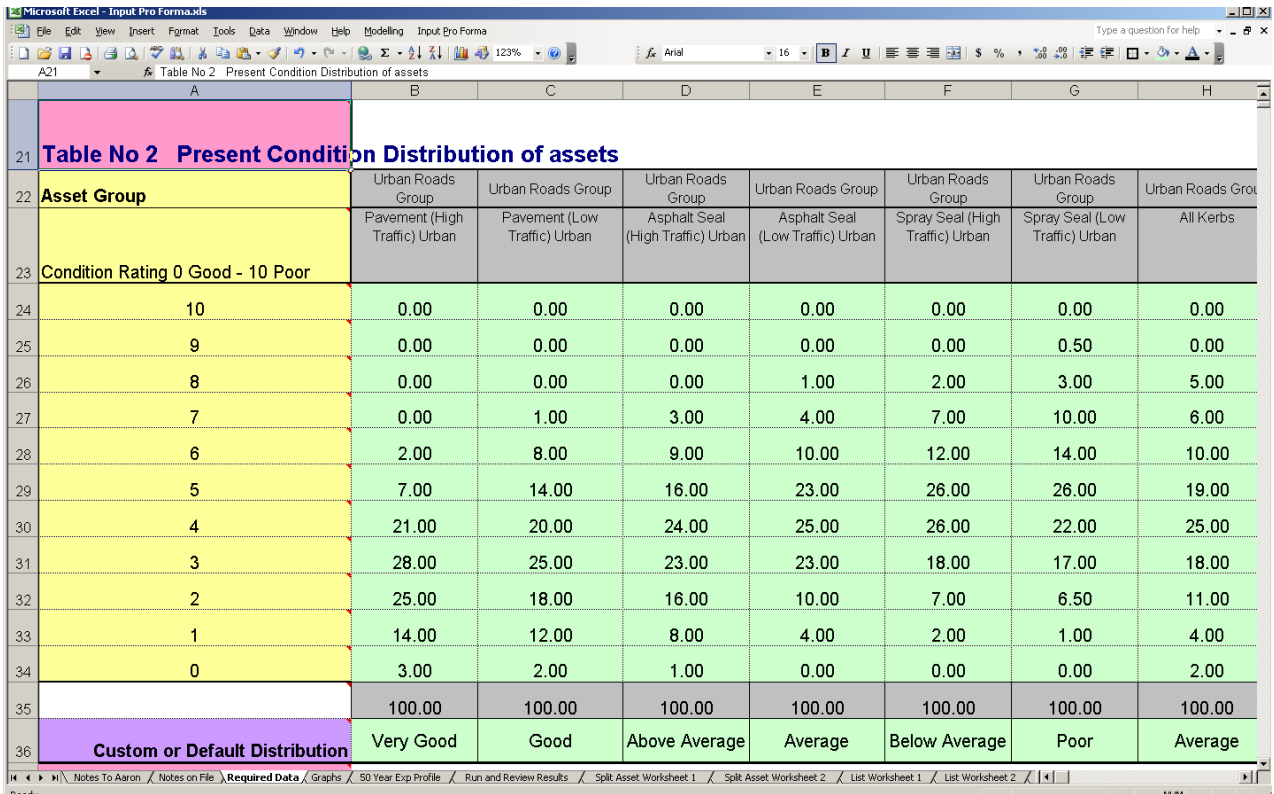

#### **Figure 8: Example of Table 2 Default Condition Distributions**

The table above provides an example of some of the default condition distributions that are available for different asset set types.

These curves are specifically tailored to the asset type particularly for road and bridge assets where they are based upon a very large sample size.

### <span id="page-15-0"></span>3.5.3 Internal "Input Pro Forma" **Worksheets**

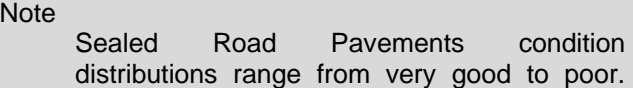

The average distribution for the kerbs is different to the average for the sealed road pavements.

There are a series of nine worksheets within "Input Pro Forma", primarily designed to assist in the development of condition distributions for various asset sets. The sheets can be used to land your data at any desired asset set location within the "Required Data" sheet.

The N2 version has seen a complete reconstruction of the worksheets so that they are now far more extensive and adaptable. There are 3 types of worksheets as detailed below.

- Split asset worksheet 2 Sheets
- List Worksheet  **4 Sheets**
- Construction date Worksheet 3 Sheets

#### **3.5.3.1 The Split Asset Sheets**

There are two split asset worksheets available within the file. If more are needed, use each sheet more than once and save the details into "Required Data" between uses.

These sheets were originally designed for buildings but can be used for any asset set that can be usefully broken down into sub components. For example, bridges can be split up into foundations, sub-structures, deck and ancillary. Each component performs in a similar way and each has a quite different life-cycle.

When using the sheet for Buildings, each single building can be divided up into the four sub components of Structure, Roof, Mechanical Services and Fit Out. A given percentage of the total building renewal cost is allocated to each asset group. In this way the overall valuation of a single asset can be distributed in a set ratio across the four components.

#### **3.5.3.2 Split Asset Table SA1**

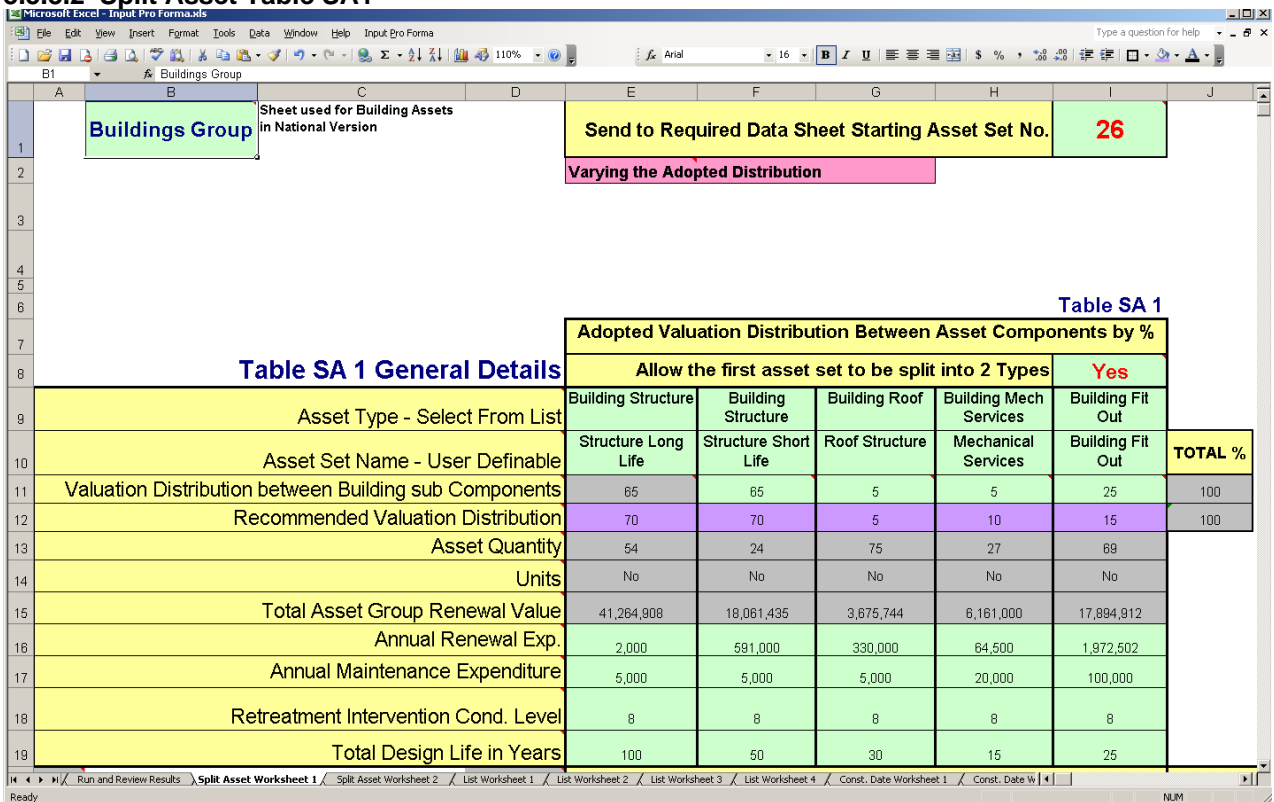

#### **Figure 9 Split Asset Set Table SA1**

This worksheet contains two tables. The first, as detailed above covers some general and overall matters. The asset group name is entered at B1 while the location on the "Required Date" sheet where the first of the five possible data sets will land is entered at I1. In this case the results will land in assets sets 26 – 30.

Cell I8 allows you to split the first sub component into two types. This was primarily designed for building assets where the structure of the building could be "long life"  $(100 - 150$  years) or "short life" (50 – 100 years). If you don't want to split the asset set place a "No" in cell I8.

#### **3.5.3.3 Other Rows in Table SA1**

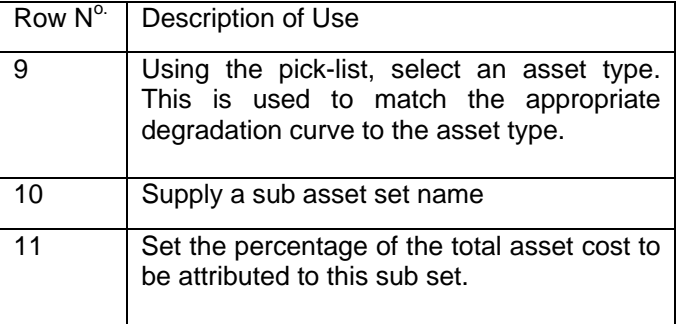

#### **NOTE**

If you are splitting the component then you must use only one entry per asset within either field.

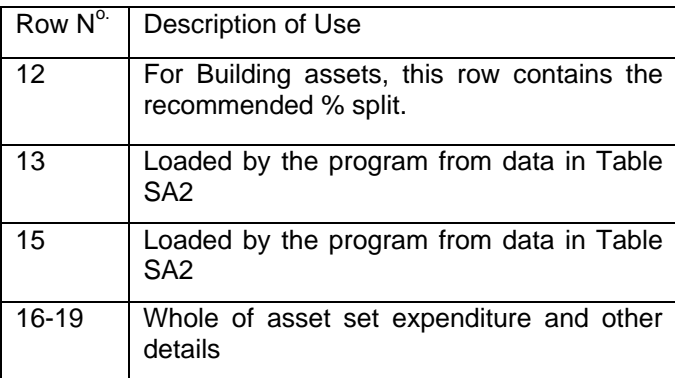

### **3.5.3.4 Split Asset Table SA2**

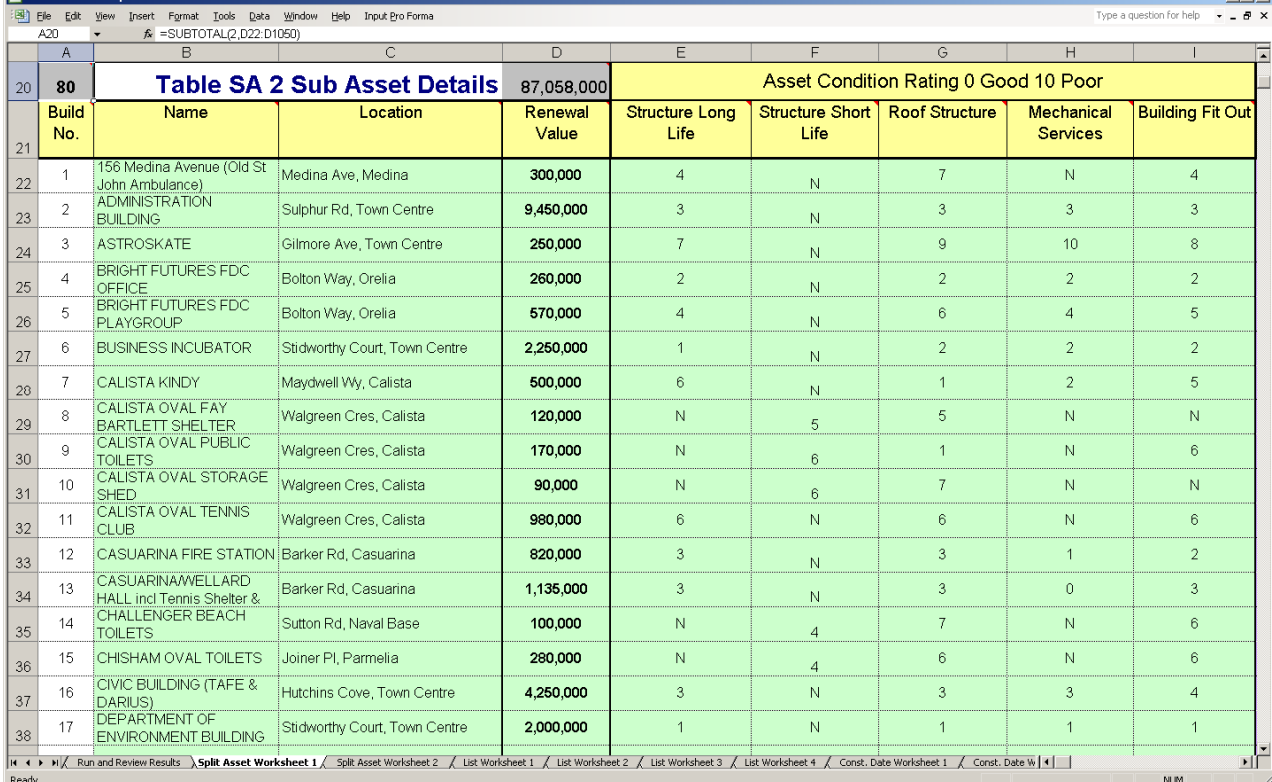

#### **Figure 10 Split Asset Set Table SA2 Part 1**

Table SA2 contains the overall valuation and condition details for the assets (in this case buildings).

The acceptable entries are a condition number from 0 to 10 or an" N" (a Null out Option). You MUST have an "N" within one of the Building Structure assets in

### NOTES

You MUST have an entry within columns E to I for all buildings buildings listed.

 $\mathbf{H}$ 

You MUST have an "N" within one of the Building Structure assets in columns E or F, as there can be only one type of structure for each building

columns E or F, as there can be only one type of structure for each building. The affect of placing an "N" within any other sub building asset set is to negate that asset set for that particular building. The valuation that would normally be allocated to the 'Nulled' out asset set then gets distributed on the same set ratios to the remaining asset sets.

You can "Null" out all but one component of the building if requires. But you MUST leave at lease one building component active.

As an example, enter an outdoor

**NOTE** You MUST leave at least one building component active

swimming pool into the system in two parts on two separate lines. The first line is for the treatment plant as "Mechanical services", with all other sub assets 'Nulled' out and the second line for the pool shell structure as a building "Short life structure" with all other sub assets 'Nulled'.

The sheet is designed to enable you to list all of your building assets with a single renewal valuation for the whole building in column D and then to set separate condition ratings on each of the 4 building sub components. The program then allocates the total renewal valuation between the building components as displayed in columns J to O, in the distribution ratio as listed in Cells E11 to I11. Finally the program loads an asset condition distribution for each of the five possible building sub asset groups to the "Required Data" sheet.

Notes

If you don't want to split the structure into two then place a "No" in cell I8

then you can leave the whole of column E as blank.

If you nominate "Yes" in cell I8, then you MUST have at least two line of data entry for both building structure types.

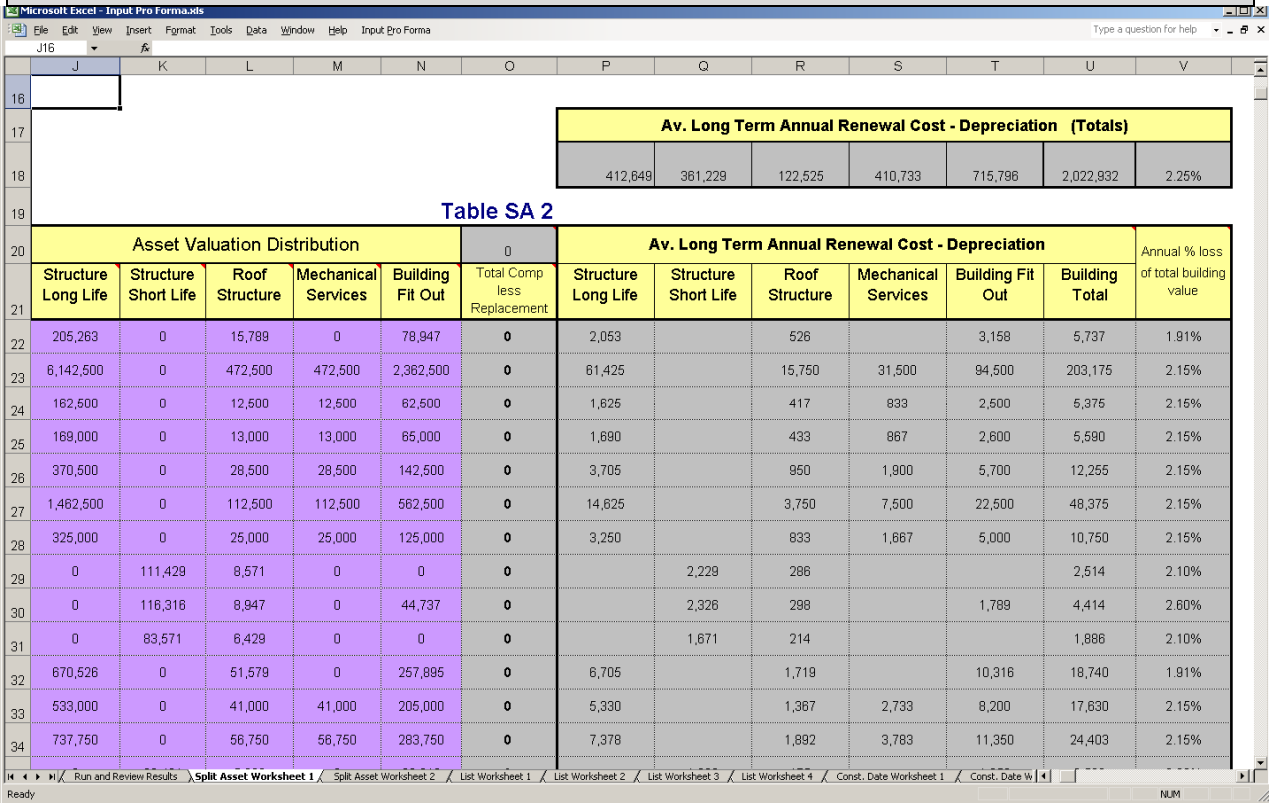

#### **Figure 11 Split Asset Set Table SA2 Part 2**

The second part of Table SA2 as illustrated above provides the valuation split up of the various sub components of the building in columns  $J - N$ . Column O provides a quick check that the total valuation in Column D has been properly distributed and in this regard Cell O20 should equal zero or very close to zero allowing for some rounding errors.

Columns P – V provide some basic asset consumption information. Often information on the actual rate of asset consumption is not available and this section was added at the request of some users more as accounting figures than as a modelling output. However, it does provide some very interesting average renewal demand figures.

With all data entry completed, run the data validation check by going to the Menu:

Input Pro Forma → Worksheets → Split asset Worksheet 1 → Check Data.

You will be notified of any errors and the problem cells will be shaded red. Fix the errors and check again till you get the no errors message. Then use the following command to transfer the data to the to the "Required Data" sheet.

Input Pro Forma → Worksheets → Split asset Worksheet 1 → Copy Data to Required Data.

#### **3.5.3.5 The "List Worksheets"**

There are four List Worksheets with up to six sets of data available within each sheet delivering a maximum of 24 data sets that can be run through the system.

You may use as many, or as few, of the six list assets on the sheet as desired. In the example below, "List Worksheet 1" has been used for only two data sets relating to the bridge assets. Here bridges have been split into Long life (eg Concrete and steel Structures) and Short Life (Footbridges and timber bridges).

#### **Table LW1**

In Row 8 you identify if you are using that list asset. Here we have a Yes or No from a pick list. Row 9 determines where the results will be landed within the "Required Data" Sheet. **NOTE** 

Row 10 Select the asset type from a pick list of 20 options (used to match the appropriate degradation curve).

Target locations do not need to be consecutive.

Rows 11 & 12 are the asset group and asset set name while 13 & 15 are formulae linked to table LW2 below. Place your expenditure and other details in rows 16 – 19. Rows 6 & 7 are present to provide a quick reference check relating to asset unit rates and % of long term average demand being met. They can be of great assistance in finding errors in the data set.

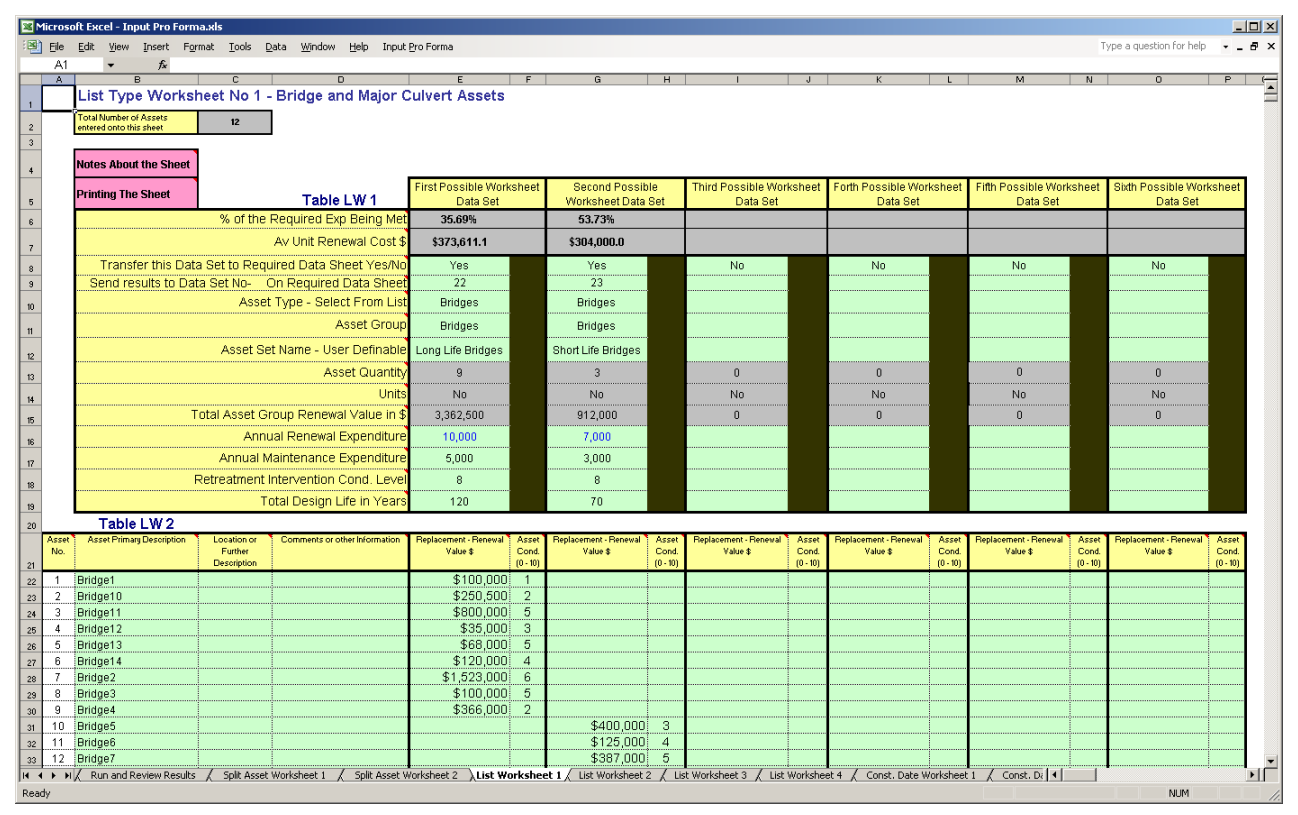

#### **Figure 12 List Worksheet Details**

#### **Table LW2**

Within table LW2 you place the list of assets that you want included. In this case 12 bridges can be seen but the list table can contain around 5,000 individual assets. Within the list you MUST have an entry within Column B for all rows of data, while C & D are optional additional descriptors.

**NOTE** 

Within the list you MUST have an entry within Column B. Columns C & D are optional.

Each data set in use requires a replacement value and an asset condition within table LW2. The table was set up with a single asset per line in mind but there is no problem with using the same line for different asset types. For example the sheet has been used as a de-facto road register where the road segment details were entered into columns  $B - D$  and then  $E - F$  used for pavement value and condition and G-H used for seal value and condition. It could be extended further to include kerb and or footpath if required.

With data entered check the data entry with

Input Pro Forma → Worksheets → List Worksheet 1 → Check Data

Errors will be shaded red. Fix errors and then use this command to populate the required data sheet.

Input Pro Forma → Worksheets → List Worksheet 1 → Copy Data to Required Data

#### **3.5.3.6 The Construction Date Worksheets**

There are three Construction Date worksheets provided; each with the capacity for up to six data sets The sheets are designed to assist with the creation of an asset condition distribution for assets such as underground drainage where you may have the construction date of the assets but no real condition information.

There are two tables within the sheet. The top table, CD1, is similar in design to LW1 with the only difference being that rows 13 and 15 are not generated by the program and need to be manually entered. Refer to the above section on the List Worksheet for details relating to the remainder of the table.

Table CD 2 allows you to place into rows  $23 - 32$  (Columns E – J) the % of the assets that were built within the time frame as detailed within the cell Range C23 to D32. Note that Cell B21 provided you with the capacity to vary the interval range for the 10 time frame jumps. The number placed here MUST be an integer between 3 and 30. In the example below the interval is 8 Years so the first range becomes the current year 2009 back to 2001.

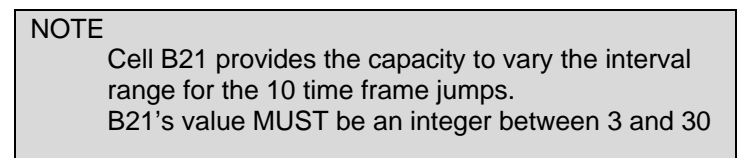

While the sheet was designed for assets such as storm water pipes and pits, it could also be used for shorter term assets such as computers or office furniture to demonstrate the future renewal demand for these assets.

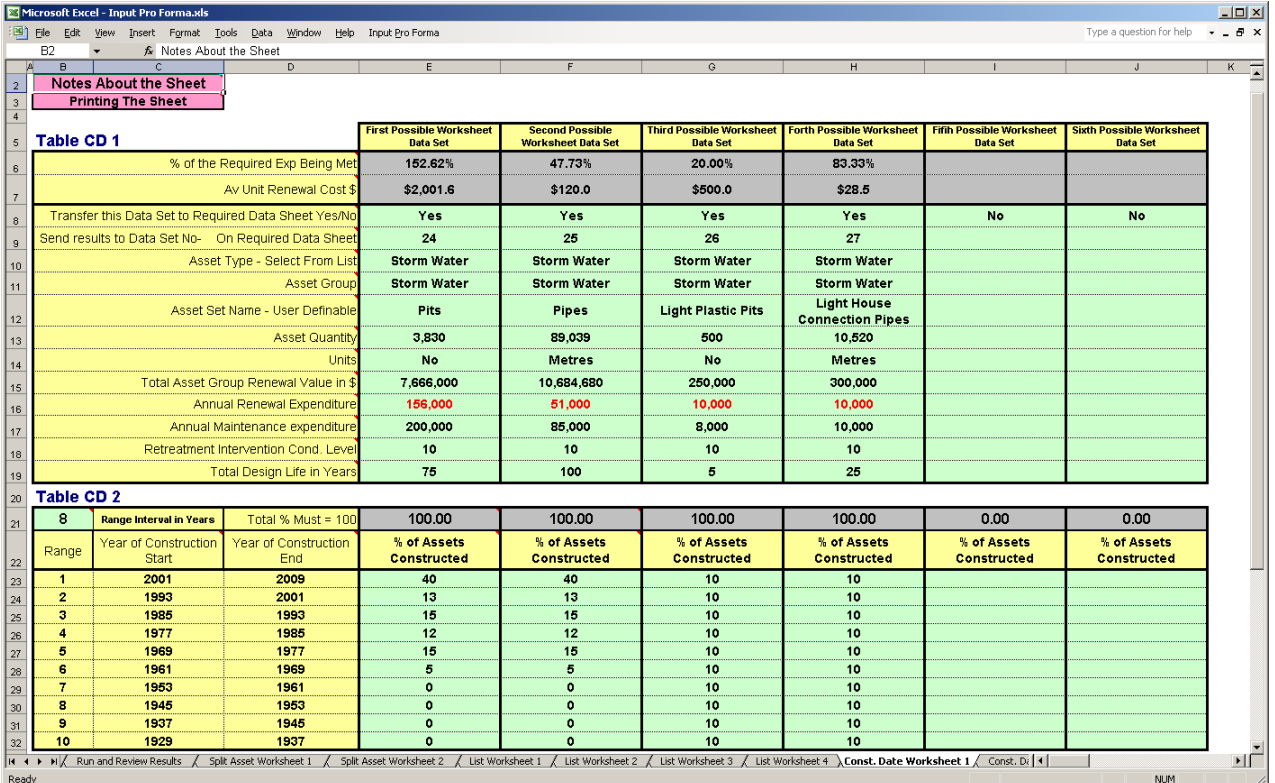

#### **Figure 13 Construction Date Worksheet Details**

# <span id="page-21-0"></span>**3.6 Final Comment of the use of the Worksheets**

The worksheets were originally designed for a specific purpose to cover most Local Government assets. Data entered into the sheets was retained for all asset sets. You now have the capacity to use the sheets for different purposes and to use the same sheet more than once.

If using a sheet more than once it would be a good idea to save the details to another file for later retrieval. If doing this it would be fine to copy the whole original sheet to another file. However, when later returning the data to the sheet, PLEASE JUST COPY ACROSS THE INPUT DATA WITHIN THE GREEN SHADED CELLS. There are

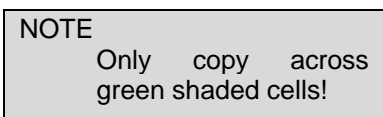

many formulae and other hidden objects on the sheet that are needed for the program operation, which may be lost in bulk copying operations.

If you copy from an external Excel workbook and wish to paste into the green shaded cells within the Input Pro Forma.xls then this should be done with a "Paster Special / Values". You can access this operation in the normal excel way or use the special macro with a "Ctrl q" command.

One word of caution about retreatment intervention levels, your distribution may not have any real correlation to the suggested intervention condition levels. When setting the condition intervention level set it such that the extent of the asset base presently at and above intervention is considered realistic. That is the extent over intervention is considered the extent than needs rehabilitation now.

# <span id="page-21-1"></span>**3.7 Running the Program from "Input Pro Forma"**

As indicated in Section [3.1.5](#page-8-1) above the whole of the program can be run from the "Run and Review" sheet within "Input Pro Forma". It is recommended to undertake two actions before running the program once all of the data is properly assembled within the "Required Data" sheet.

- To report on any problem data click "Button 6". This is at cell W2 of the "Required Data" sheet.
- To set up "Asset Graphs" and report on any conflicts between asset group numbers and names on the "Required Data" sheet click "Button 6" on the "Run and Review Results" Sheet.

Once you have fixed any errors that were found run the full program from "Button 5" of the Run and Review Results Sheet.

# <span id="page-21-2"></span>**4 The "Model All" File**

"Model All" is the heart of the Moloney predictive model. It can be used as a stand-alone financial modelling tool and is also integrated with other Moloney asset management modules. The Renewal Gap program can be run without any user interaction with this file at all, as it can simply operate in the background. However, for the more advanced user, access to "Model All" can greatly enhance the overall modelling outcome.

This section does not contain a detailed explanation of "Model All". There are two separate documents covering this area more fully. The first is titled "Model All Manual" and the second "Model All Explanation". The manual has a detailed explanation of the model and its operations while the Model All Explanation document covers the overall operation and function of the model in a more general way. Please refer to these documents if you need further information on the model.

Detailed below is a brief reprise of how the model operates.

- It is a network-based model that looks at the expected financial performance of the total asset set.
- All assets within a given asset set MUST perform in a like manner with the same overall lifecycle
- Modelling commences with the present condition distribution of an asset set.
- The asset set is degraded with time in accordance with a user defined asset degradation curve that simulates asset decay with time
- There are two distinct modelling paths.
	- $\circ$  Model N° 1 Proposed Capital Renewal Expenditure Model has a user defined 50-year proposed renewal expenditure profile and predicts future asset condition outcome.
	- $\circ$  Model N° 2 Predicted Capital Requirement Model has a user-defined asset Condition outcome and predicts the future renewal expenditure profile necessary to achieve this
- The future renewal funding gap or shortfall is delivered by taking the proposed expenditure profile in model  $N^{\circ}$  1 from the required expenditure profile in model  $N^{\circ}$  2.
- Both models track future asset condition and via user defined parameters enable the prediction of future "Consequential Maintenance" cost movements linked to asset condition change.
- The model tracks total cost by combining capital rehabilitation with the corresponding "Consequential maintenance cost" for both modelling paths
- Modelling results for Individual asset sets can be combined into aggregated financial forecast reports for up to 20 different asset sets.

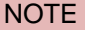

It MUST be remembered that all the model does is analyse your input data. If you enter poor quality data the model will deliver poor results.

# <span id="page-22-0"></span>**4.1 Reviewing Modelling Results in "Model All"**

When the user clicks "Button 1" on the "Run and Review" sheet of "Input Pro Forma" the first 20 data sets are loaded into "Model All". Within "Model All" you can then review and amend the modelling variables to refine your outcome. This is done by loading a particular data set into a special set of worksheets.

For example, to load data set 2, use the command:

Modelling  $\rightarrow$  Load an asset set (1, 20) From Data Storage for Modelling → B Load Asset Set 02

The above command will load data set 2 into the five individual modelling sheets within "Model All". With an asset set loaded for modelling you can then go to the "Modelling Variables" sheet and vary any of the seven modelling variables on the sheet followed by a "Ctrl k" to update the modelling results.

You can quickly view the affect of amendments to the intervention level, life cycle, level of proposed renewal expenditure etc. Once you have arrived at an endpoint for a particular asset set, click button "MV 1" on the "Modelling Variables" sheet to store the amended variables and to update the aggregate modelling results within "Model All". You may then load another asset set and repeat the process.

When you have amended all of the data sets that require attention within "Model All', click button "MV 2" on the "Modelling Variables" sheet to transfer all amendments back to the "Input Pro Forma" file. In this way the "Input Pro Forma" file will contain a full record of all amended modelling input information.

**Warning** This paragraph is for advanced users

**NOTE** 

TIP

In Excel 2007, the Modelling ribbon is available via the "Add-Ins" menu

> Save your work back to "Input Pro Forma" by clicking "MV2"!

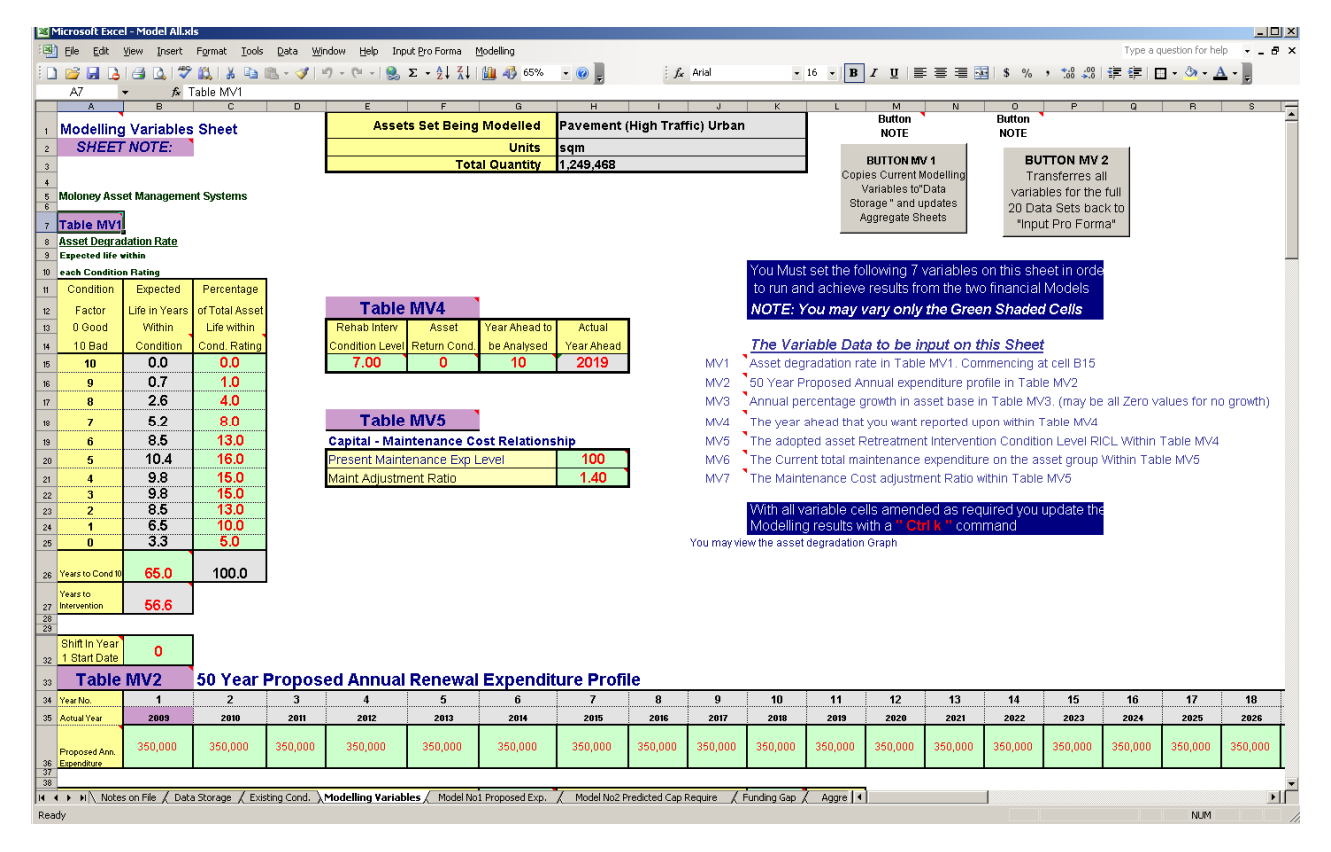

### **Figure 14 Modelling Variables Sheet of "Model All"**

The figure above illustrates the seven possible modelling variables for each single asset set. All green shaded cells can be amended and there is a detailed Excel comment for each variable within the file.

## <span id="page-23-0"></span>**4.2 Worked Example of Modelling in "Model All"**

In this example we are modelling a set of High Traffic urban Rd Pavements. We have asked for a retreatment intervention level of condition 7, meaning that all assets at and above condition 7 need to be rehabilitated immediately or at least over the first 5 years. The predicted renewal demand is as detailed below from the "Model Nº 2 Predicted Capital Requirement" sheet within "Model All".

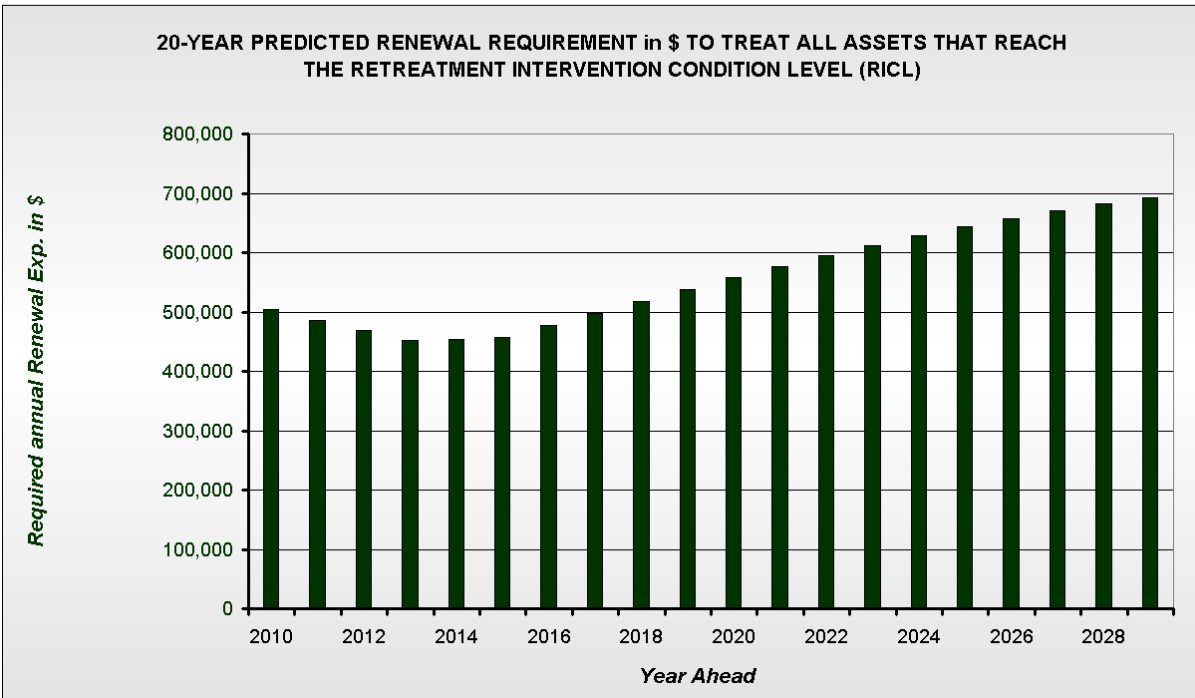

#### **Figure 15 Predicted Renewal Demand based on Intervention 7**

As can be seen from the above graph the present renewal demand is around \$500,000/yr and predicted to rise to \$700,000 over the next 20 years. If we were prepared to accept a lower level of service (Higher Intervention level) then we can see that result in seconds within "Model All".

Cell E15 of the Modelling variables sheet contains the Intervention level. If we changed it to 7.8 and then run the model with a " $Ctrl k$ " we get the following predicted renewal demand at around \$200,000 rising to \$665,000 over the next 20 years.

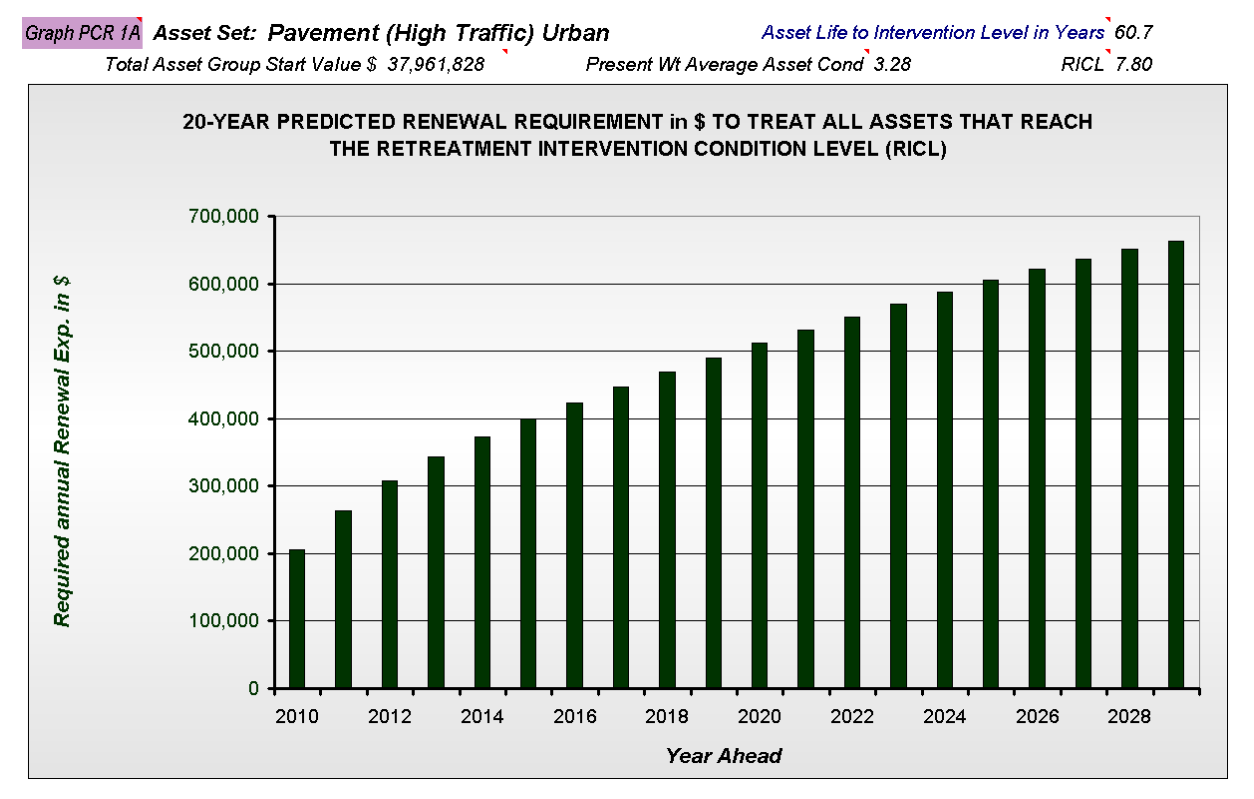

**Figure 16 Predicted Renewal Demand based on Intervention 7.8** 

"Model All" provides a great way to quickly check the sensitivity of the model and to vary the modelling input parameters. It is quick and easy to use and will greatly enhance the overall modelling result if used with care.

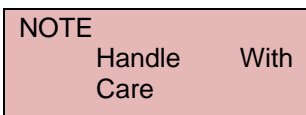

The second modelling path is the "Model  $N^{\circ}$  1 Proposed Expenditure"

model. Here you can see the predicted condition outcome for a selected proposed expenditure profile. Using the same data set as before with a flat expenditure profile of \$350,000/yr the model predicts the following condition outcome with around 4.4% over intervention in 20 years.

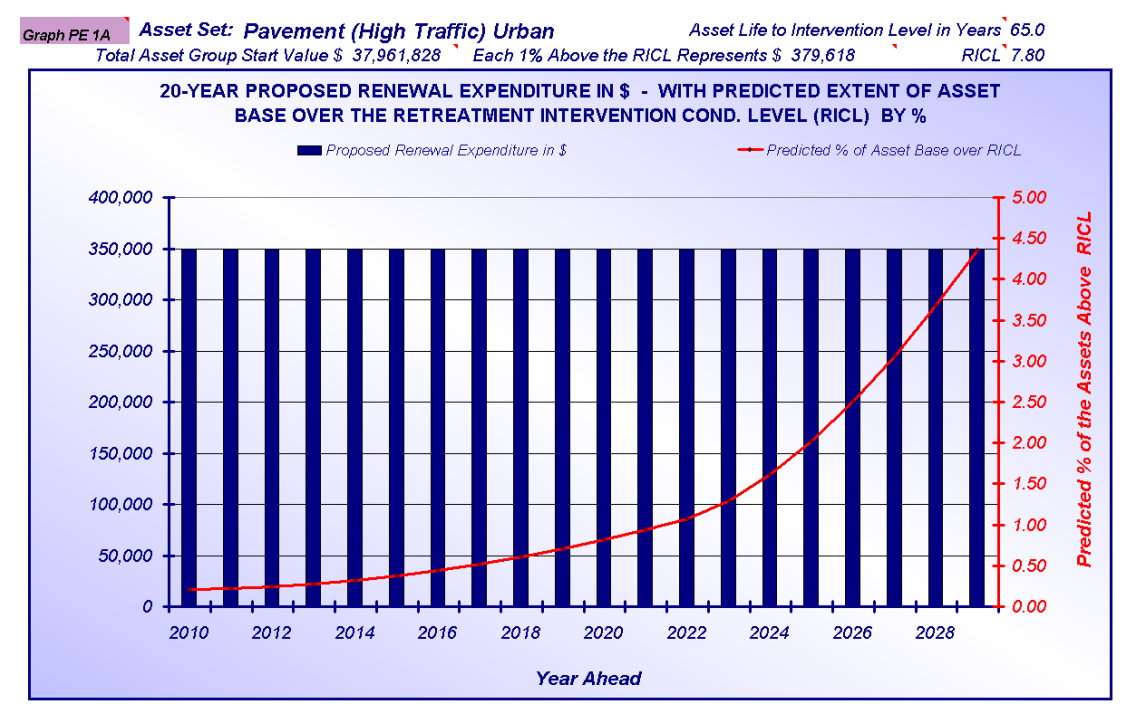

#### **Figure 17 Predicted future extent over intervention 7.8**

As can be seen above the existing expenditure level of \$350,000 is not sufficient in the longer term as the extent over the intervention level continues to rise. If we were to accept that no more than 1.5% of the network climbed above the intervention level of 7.8 then we could achieve this with a 2% /yr cumulative rise in renewal expenditure resulting in a generally lower over all expenditure over the next 20 years as illustrated below.

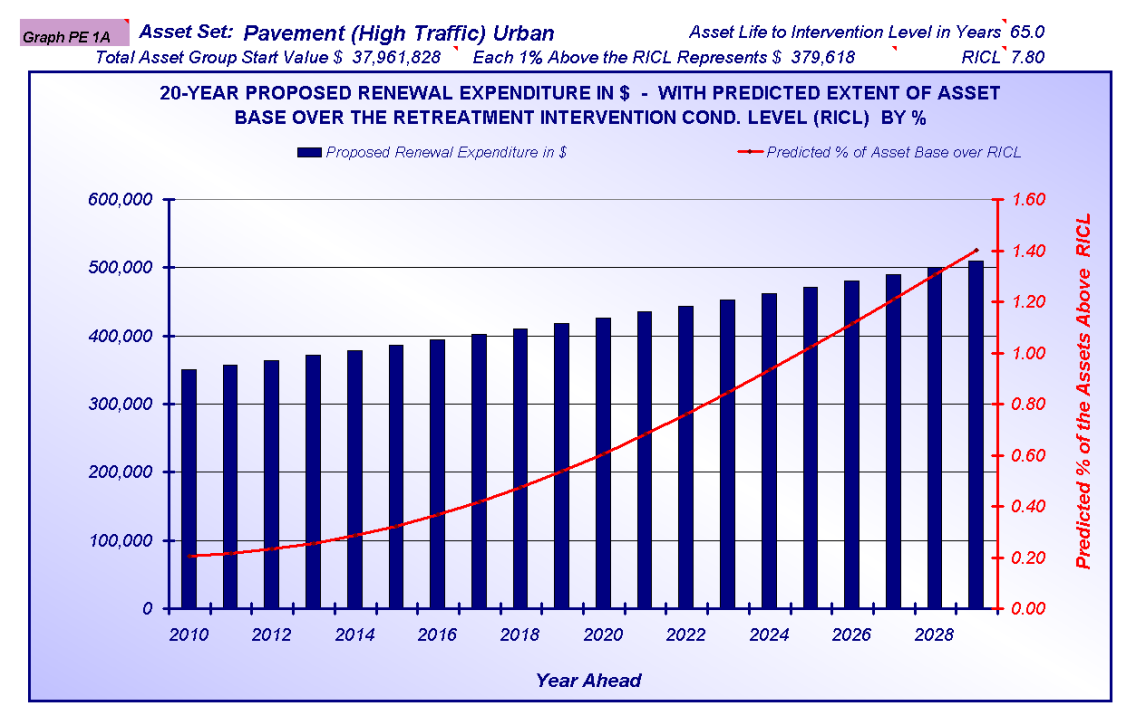

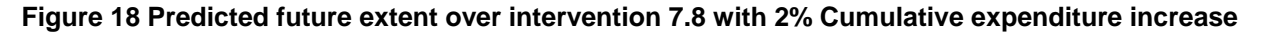

The straightforward use of the Renewal Demand model set to an ideal intervention level can lead to very high renewal demand. This may be delivering a standard well above that which currently existing. The intelligent use of both models particularly the Proposed Expenditure model can deliver sound long term financial planning results.

In summary, be prepared to go to "Model All" and experiment with all of the modelling variables to deliver a sound and practical outcome.

### <span id="page-26-0"></span>4.2.1 The transfer of amended data from "Model All"

Once settled on a set of amendments for a single data set click button "MV 1" on the "Modelling Variables" sheet. This sends all of the modelling variables back to the "Data Storage" sheet within the file and also sends the modelling results through to the three Aggregate sheets within the file. The affect of this action is to store both the amended variables and the modelling results for that single data set within Model All.

The process is repeated for all or as many of the 20 data sets within the Model All file as you need to amend. With individual data sets in Model All updated and stored (via the user of the "MV 1" button) click button "MV 2" to transfer all of the amended data back to "Input Pro Forma".

**NOTE** 

Use **MV1** to save a particular data set inside the Model Use **MV2** to save all data sets back to "Input Pro Forma"

Once the amended data is stored back in "Input Pro Forma", reports can be generated in "Asset Graphs" by using the control buttons on the "Run and Review" sheet of "Input Pro Forma". Either run the whole set using "Button 5", or use "Button 2" or "Button 4" depending on which of the 20 data sets are within Model All.

# <span id="page-26-1"></span>**5 The "Asset Graphs" File**

"Asset Graphs" is a report file containing the overall modelling results for the 40 asset sets. There is minimal program functionality within the file as it is primarily designed to display results. The file is designed to present overall modelling results in three formats.

- Modelling Results for each of the 40 possible individual base asset sets (eg "Sealed Road Pavements" within the larger Roads Group)
- Modelling Results at asset group level (eg the Roads Group)
- Modelling Results at a whole of organization level (all asset groups combined)

# <span id="page-26-2"></span>**5.1 Sample of Asset Graphs Results**

The Asset Graphs file allows you to start with the big picture, looking at the results for the whole of the organizations assets and work your way down to the individual asset components as illustrated in the three figures below.

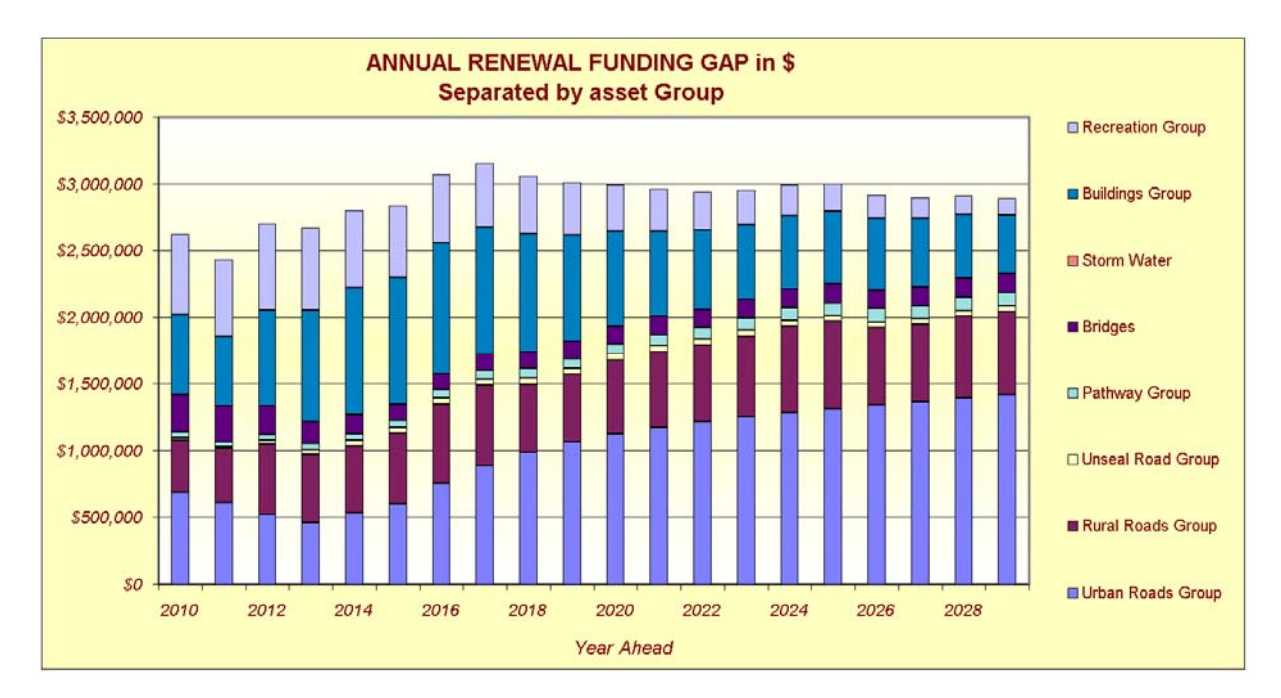

### <span id="page-27-0"></span>**Figure 19 Global view of Renewal Gap Prediction**

[Figure 19](#page-27-0) above is the high level global view of the renewal gap for all of the assets controlled by the organization. It contains seven asset groups and indicates that the total present renewal gap is estimated at around \$2,600,000/yr

The model actually predicts the renewal demand as detailed in the graph below with the renewal gap above generated by taking the proposed expenditure away from the renewal demand below.

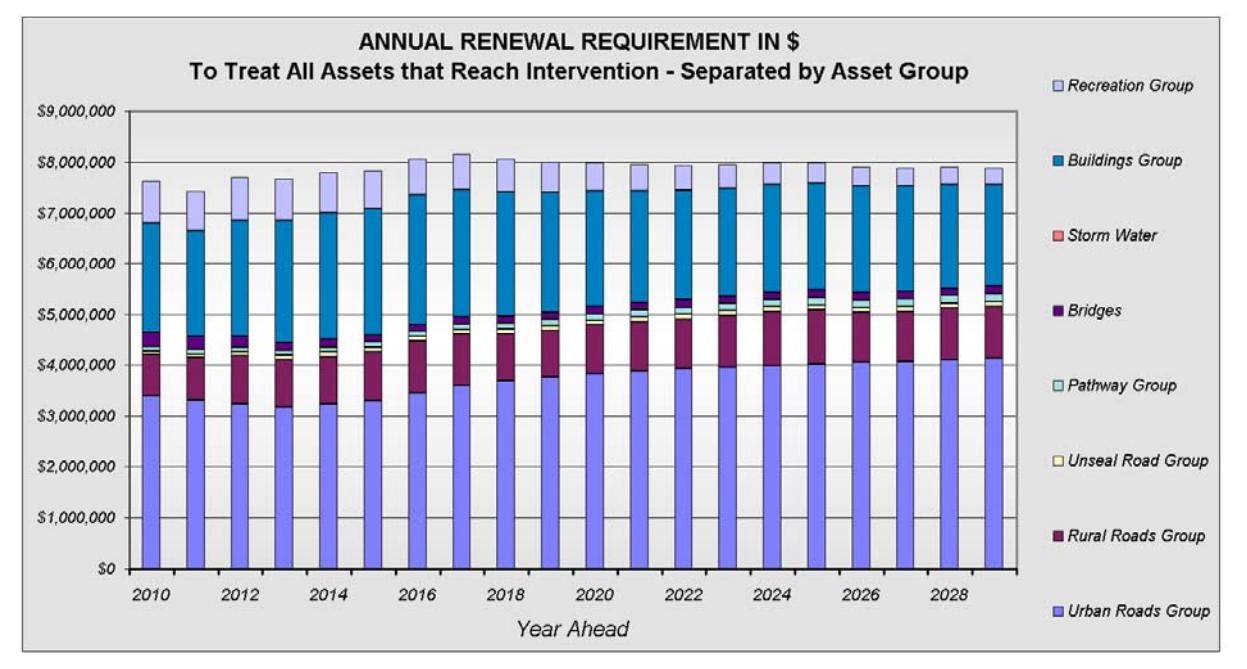

### <span id="page-27-1"></span>**Figure 20 Global view of predicted Renewal Demand**

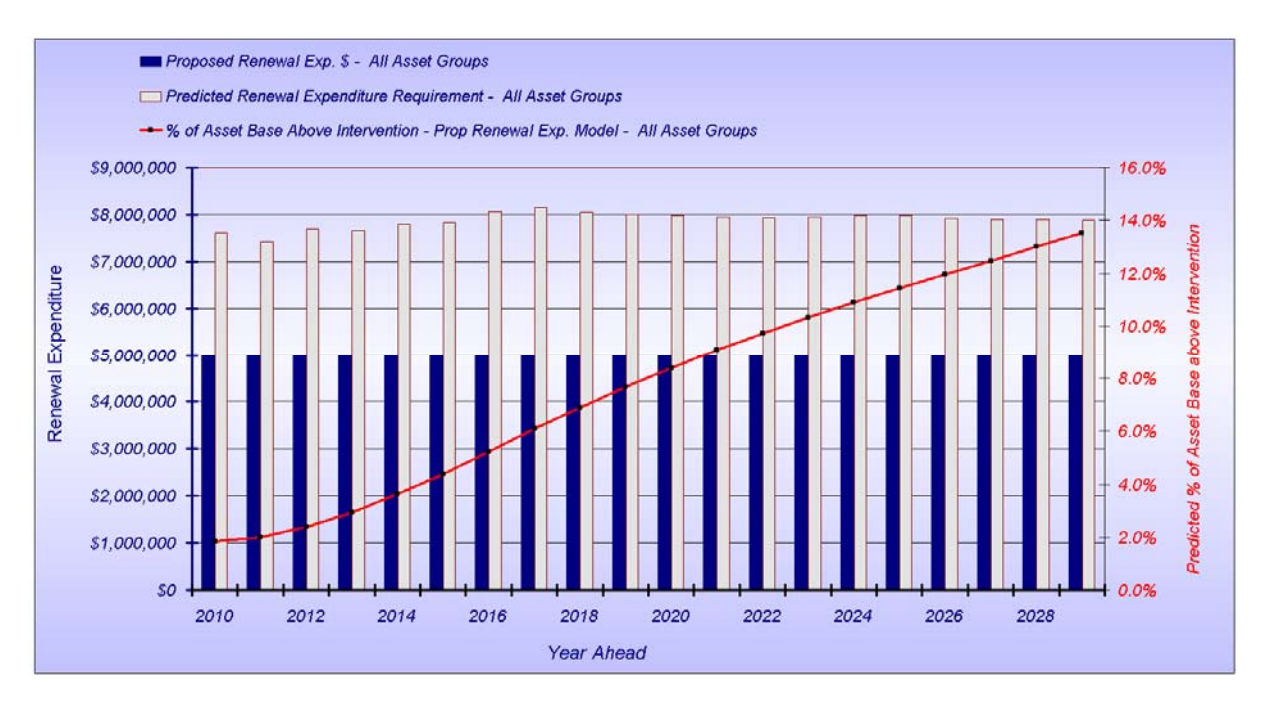

### <span id="page-28-0"></span>**Figure 21 Global view of Demand – Proposed Expenditure and Predicted condition Change**

The above three graphs come from the "All Assets by Asset Group" sheet within "Asset Graphs". They are pitched at a very high, whole of Council level, to demonstrate the future trends and needs.

At the next level down we can examine one of the eight asset groups above. Detailed below is the Renewal Gap prediction for the Urban Roads Group. It is made up of seven sub components. The graph comes from the "Group 1" report sheet within "Asset Graphs". The same three corresponding graphs as illustrated in [Figure 19](#page-27-0), [Figure 20](#page-27-1) & [Figure 21](#page-28-0) as well as several others are also available at this next level down but we have only placed the first one into this document.

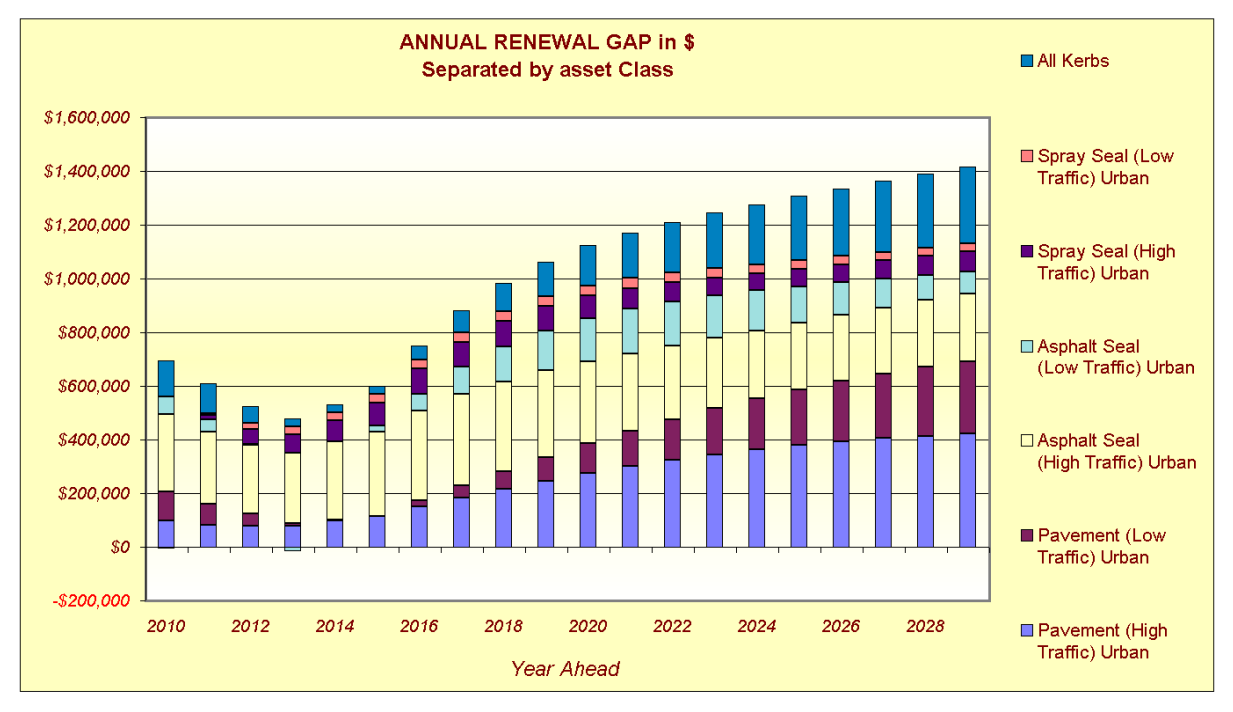

#### <span id="page-28-1"></span>**Figure 22 Asset set Group Renewal Gap Prediction for the Urban Roads Group**

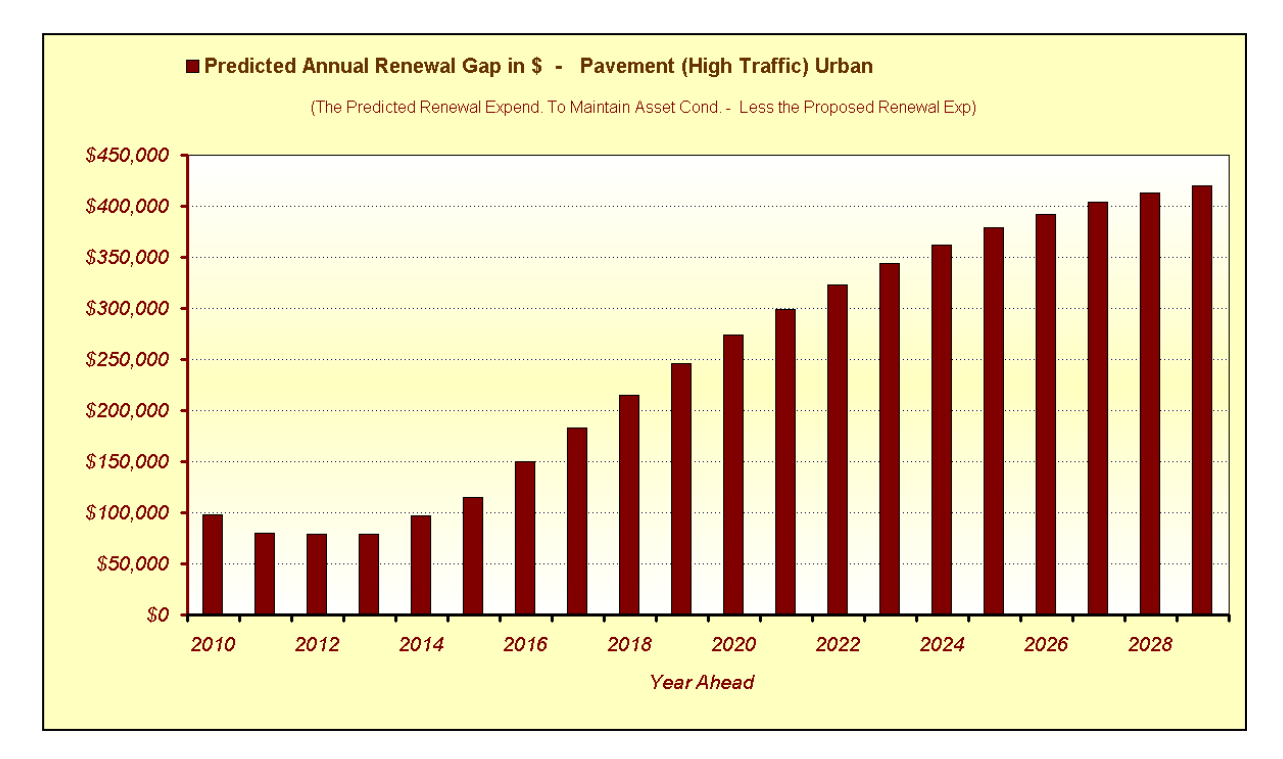

#### <span id="page-29-3"></span>**Figure 23 Individual Asset set Renewal Gap Prediction for "Pavement High Traffic Urban"**

Note in [Figure 22](#page-28-1) that there are seven individual asset sets that go to make up the total Urban Roads Group. Finally within [Figure 23](#page-29-3) above we come down to the results for a single asset set that was modelled as one of the 40 data sets within the system. In this case it is the "Sealed Rd Pavements (High Traffic) Urban" and here the present shortfall of around \$100,000/yr is predicted to rise to \$420,000/yr over the next 20 years.

As can be seen "Asset Graphs" allows you to start with the big picture and to move down to the individual asset set level. There are nine different graphical outputs at each of the three levels of presentation.

# <span id="page-29-0"></span>**5.2 Sheets within "Asset Graphs"**

There are 16 sheets with "Asset Graphs" divided into 4 sections:

- General Information Notes on File & Program Amendments Sheets
- Results Presentation Sheets 10 Asset group sheets and 1 overall sheet
- Fundings Solutions Sheet Single sheet to assist with budgeting to meet the renewal gap
- Individual Asset set sheets 2 Sheets

The Notes on File Sheet, a standard sheet found in all Moloney Software, provides a basic explanation for the operation of the file. The Program Amendments Sheet is used to record major program amendments following the release of each program version.

### <span id="page-29-1"></span>5.2.1 Results Presentation Sheets

There are 13 results presentation sheets within "Asset Graphs":

- Sheets (Group 1 Group 10) contain the modelling results for the asset groups as you have set them up within the "Required Data" sheet of "Input Pro Forma". Ref to section 3.3 for more details.
- All Assets by Asset Group Sheet This sheet displays the combined results for all Asset Groups
- Individual Asset set Sheets two sheets displaying the 40 individual asset set modelling results. You can scroll through the 40 data sets with the slider bar at the top of the sheet

### <span id="page-29-2"></span>5.2.2 Setting up an Asset Group Sheets:

This function is now undertaken automatically via the program when you run the full program from "Button 5" of the "Run and Review Results" sheet of "Input Pro Forma". This represents one of the major improvements to the software that have been delivered within the N2 version. Refer to Section 3.3 above for further details on the set up of the asset group sheets.

### <span id="page-30-0"></span>5.2.3 All Assets by Asset Group Sheet

Again this sheet is now set up automatically as per the Asset Group Sheets above and no action is now required by the end user once the set up is set within Input Pro Forma.

### <span id="page-30-1"></span>5.2.4 Individual Asset Set Sheets

There are two sheets within this group the first is the "Individual Asset Set Graphs" sheet and the second is the "Individual Print Out" sheet. The "Individual Print Out" sheet is linked to the first sheet and presents some key information from that sheet ready for printing in an A4 format.

The "Individual Asset Set Graphs" sheet presents the modelling results and other information for a single asset set. There is a slider bar around cell F1 enabling the user to switch between the 40 possible data sets and update the displayed data.

The sheet contains a table at the top followed by 8 graphs all housing information relating to the particular base asset group selected. The table and graphs are all linked to data sources at a lower level on the same sheet. The data within the sheet comes from two sources. Some is linked by formulae to two Hidden "Data Storage" sheets and other data is transferred to the sheet during the running of the macro that brings the modelling information in from the "Model All" File.

The data for all 40 base data sets sits in large tables with lookup formulae used to display the data set selected from the toggle button. The sheet is designed to be used to examine the individual modelling results for each of the 40 base data sets and is of particular use when one of those results appears questionable.

**NOTE** 

The "Individual Print" sheet provides a single printable sheet with some, but not all of the information on the "Individual Asset Set Graphs" sheet.

### <span id="page-30-2"></span>5.2.5 Funding Solutions Sheets

This sheet is provided as means of delivering a global funding solution to a predicted renewal shortfall as well as providing a summary of the annual proposed expenditure by base asset type.

relating to a single asset set.

The sole purpose of the sheet is to provide a simple way to print out critical information

> TIP See the sheet notes for more details.

The sheet contains a graph plotting the present cumulative funding shortfall over a 20 year period together with two other fields for each of the 20 years. One plots the proposed additional annual renewal expenditure and the other the ongoing cumulative renewal shortfall less the proposed additional annual expenditure.

The outcome is a graph that illustrates a proposed additional expenditure profile that may not treat all assets that reach intervention but will result in an acceptable level of assets over the intervention level.

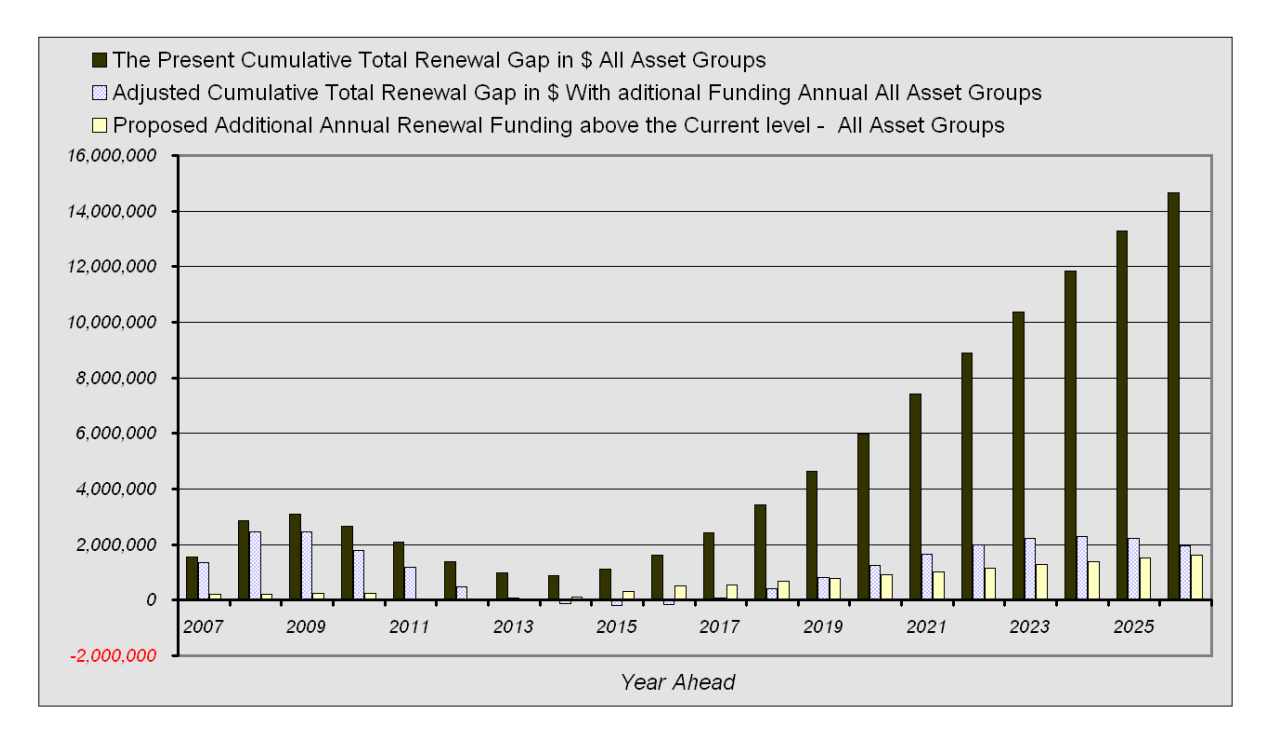

#### **Figure 24 Funding Solutions Graph**

To some extent the graph is closely related to the overall annual renewal gap funding graph on the "All Assets by Asset Groups" sheet. The profile here will solve the problem completely. But this sheet provides you with the means of experimenting with different expenditure patterns and controlling the extent of the asset base that is predicted above the intervention condition at any time.

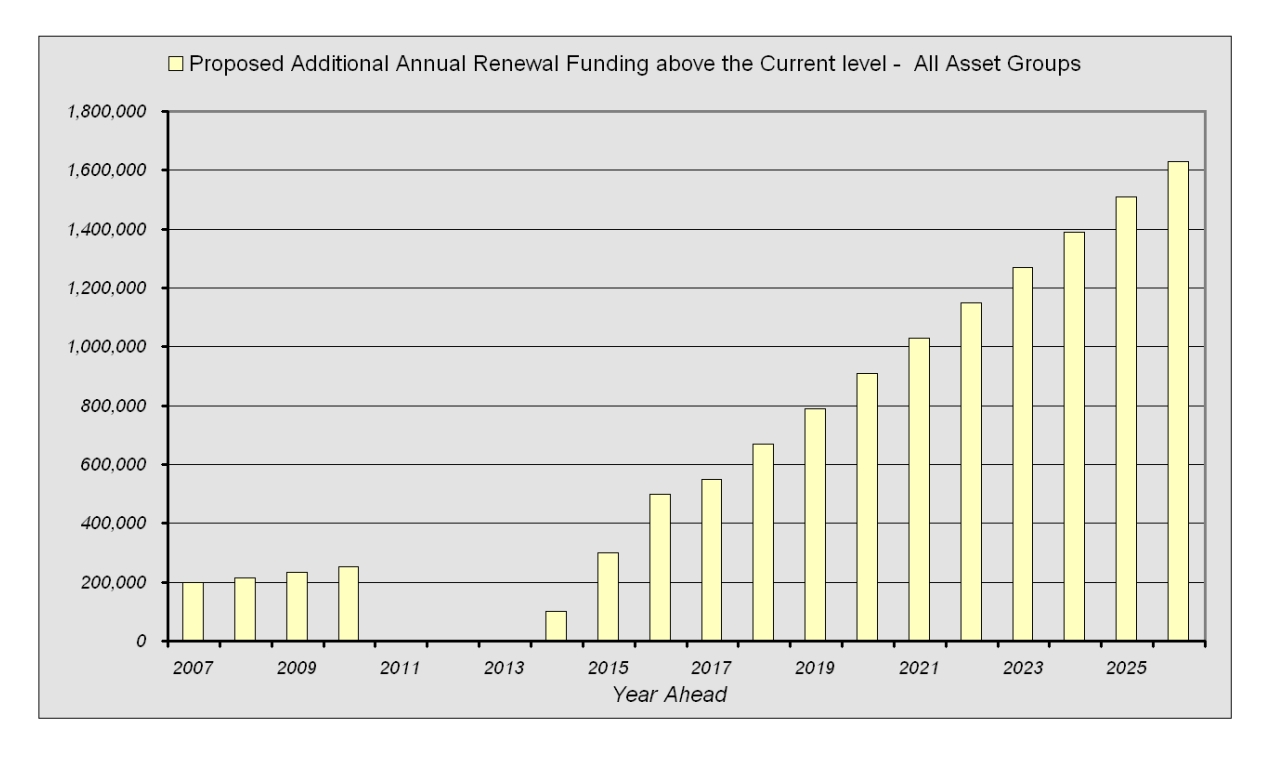

#### **Figure 25 Funding Solution Sheet Proposed Additional Expenditure profile**

# <span id="page-32-0"></span>**6 General Program Operational Matters**

# <span id="page-32-1"></span>**6.1 Populate the "Input Pro Forma" from earlier versions**

At this stage you will need to undertake this transfer manually for all versions of the software earlier than the N1 version. The changes have been so extensive that it became too difficult to deliver an import facility for earlier versions.

# <span id="page-32-2"></span>**6.2 Check Data in "Input Pro Forma" before Modelling**

The aim of the data entry process within "Input Pro Forma" is to fully populate Tables 1- 4 of the "Required Data" sheet. This can be done in a number of ways but all green shaded cells within the four tables MUST be filled in for all 40 data sets. Even the ones you do not intend to use need to be fully filled in (see section [3.3.1](#page-11-2) for more details)

Before running the program, use "Button 6" at Cell W2 on the "Required Data" sheet to check for data entry problems. Problem cells are shaded red. Fix the problems and recheck till you get the "all clear".

There is a second check that should be done by clicking "Button 6" from the "Run and Review Results" sheet to check for consistency with the set up of the asset group names and numbers.

# <span id="page-32-3"></span>**6.3 Problem with Formulae not Updating**

To have the program function within Office 2007 it was necessary to turn off the automatic formulae update function when the function was not being used. The function is normally turned back on at the end of program operations. However, if the program stops mid stream the automatic update can be left turned off.

The problem will appear as if your formulae or other linked functions are not working. To reset to automatic update we have provided a button in all three files located within the "Notes on File" sheets. Clicking this button will reset MS-Excel to automatic update.

# <span id="page-32-4"></span>**6.4 Consider Life to Intervention as the useable life within the model**

The adopted total asset life to condition 10 in row 19 of the "Required Data" Sheet can be quite different to the life to reach the selected intervention level. For example you may allocate a total life of 100 years and an intervention level of 6. This could result in a useable life for modelling purposes of as little as 60 years if you have a straight line degradation curve as illustrated in [Figure 26](#page-32-5) below. Check all Degradation Curves with intervention level in mind.

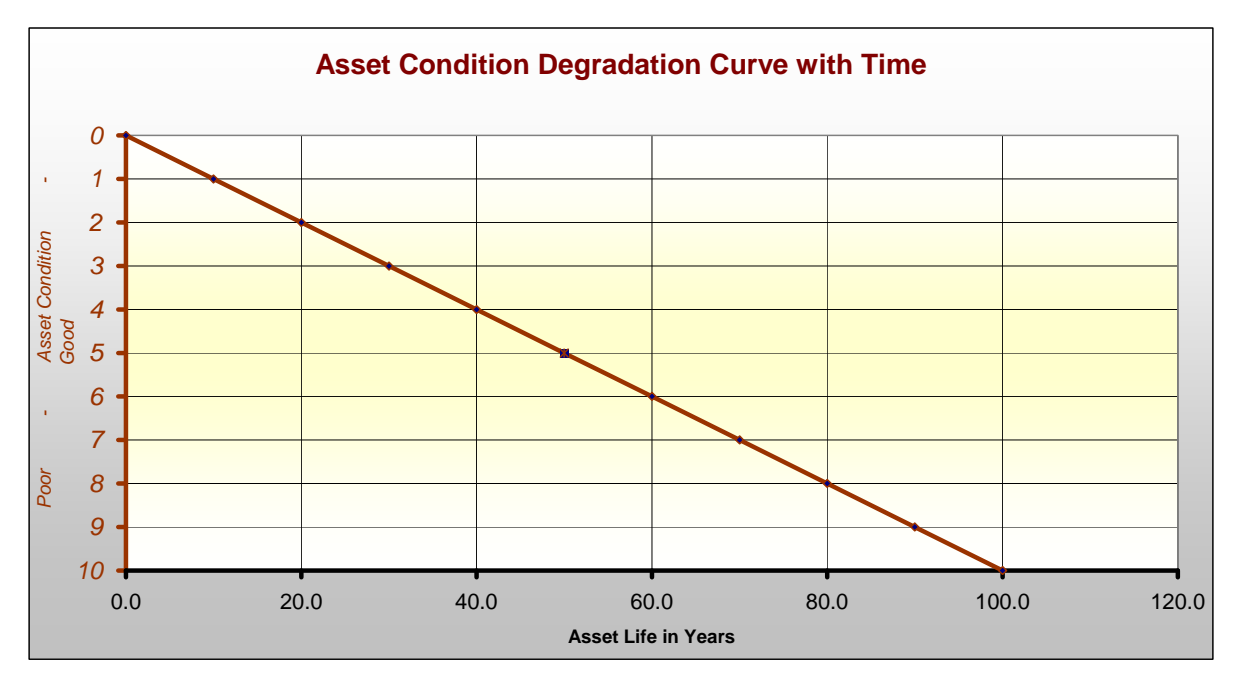

<span id="page-32-5"></span>**Figure 26 Straight line degradation curve** 

# <span id="page-33-0"></span>**6.5 View the Condition Distributions for all asset groups**

One of the key drivers in the modelling process is the starting point for the modelling process, the "Present Condition Distribution". Generally for large asset sets that have been constructed over a long period the distribution would be a normal or skewed normal distribution as indicated in [Figure 27](#page-33-1).

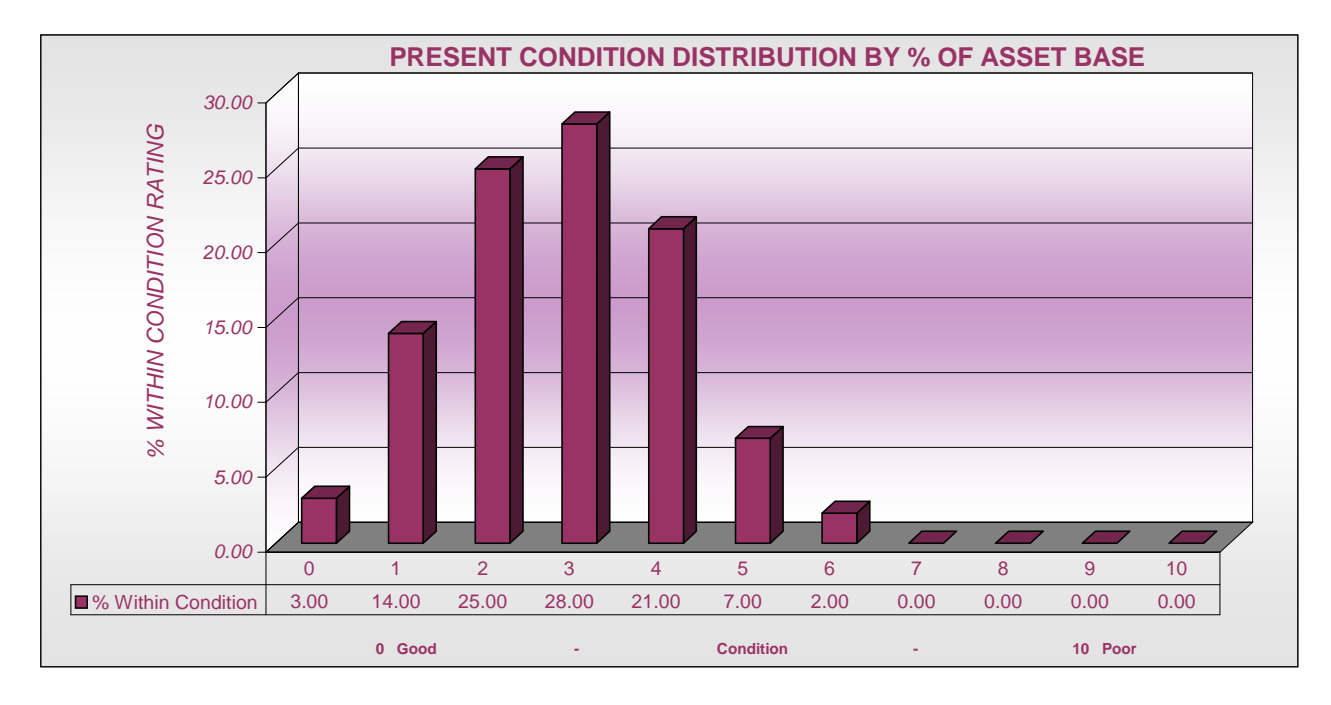

### <span id="page-33-1"></span>**Figure 27 Example of the expected for Condition Distribution – Assets in Good Condition**

[Figure 28](#page-33-2) is an example of a totally unbelievable distribution, if it is associated with a large asset set. If you have distributions like this you would be well advised to re-examine the condition information.

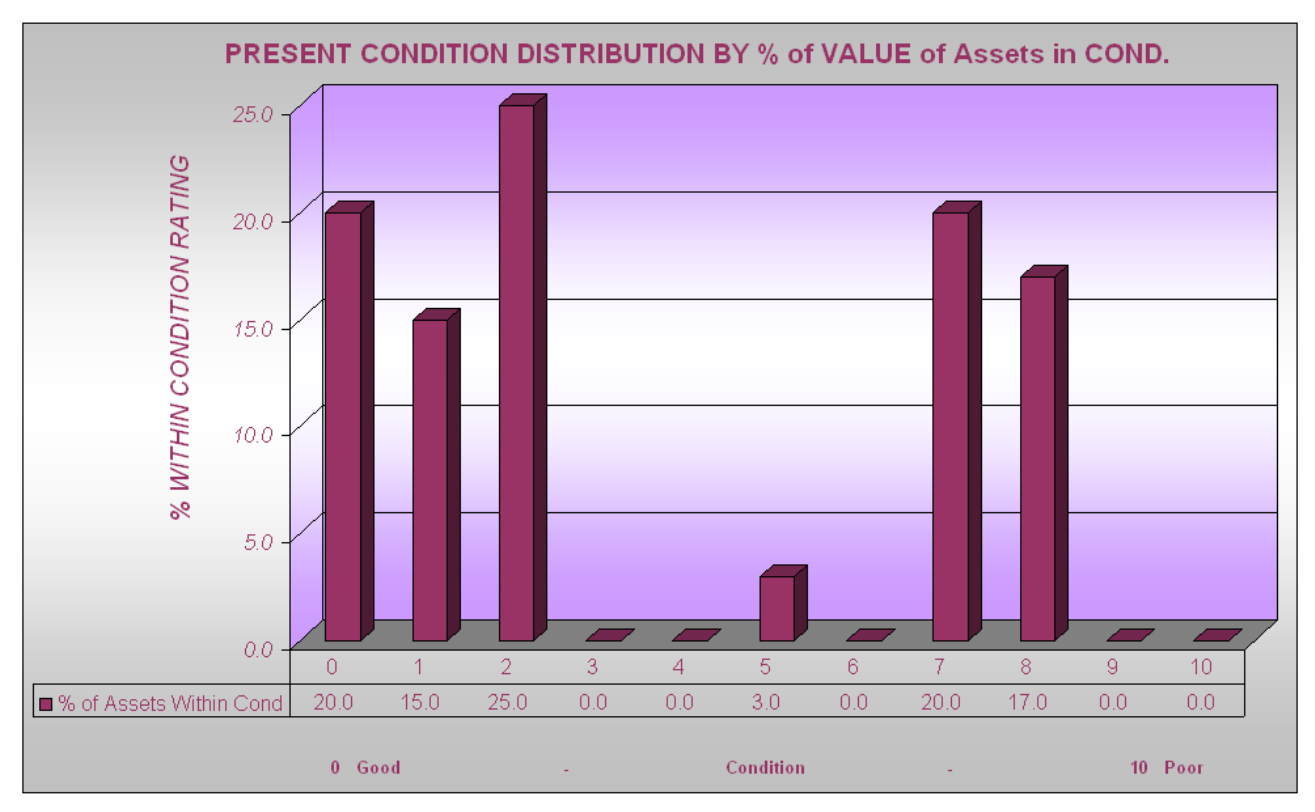

### <span id="page-33-2"></span>**Figure 28 Example of a most unlikely distribution**

[Figure 29](#page-34-0) is an example of a 5 scale distribution that has been simply shifted along the  $0 - 10$  scale. While the base data appears OK and has a normal type distribution the big gaps in the distribution will cause modelling problems. The distribution should have been treated through the "Condition Dist Converter" sheet in "Input Pro Forma", to generate the distribution as seen in [Figure 30](#page-34-1) 

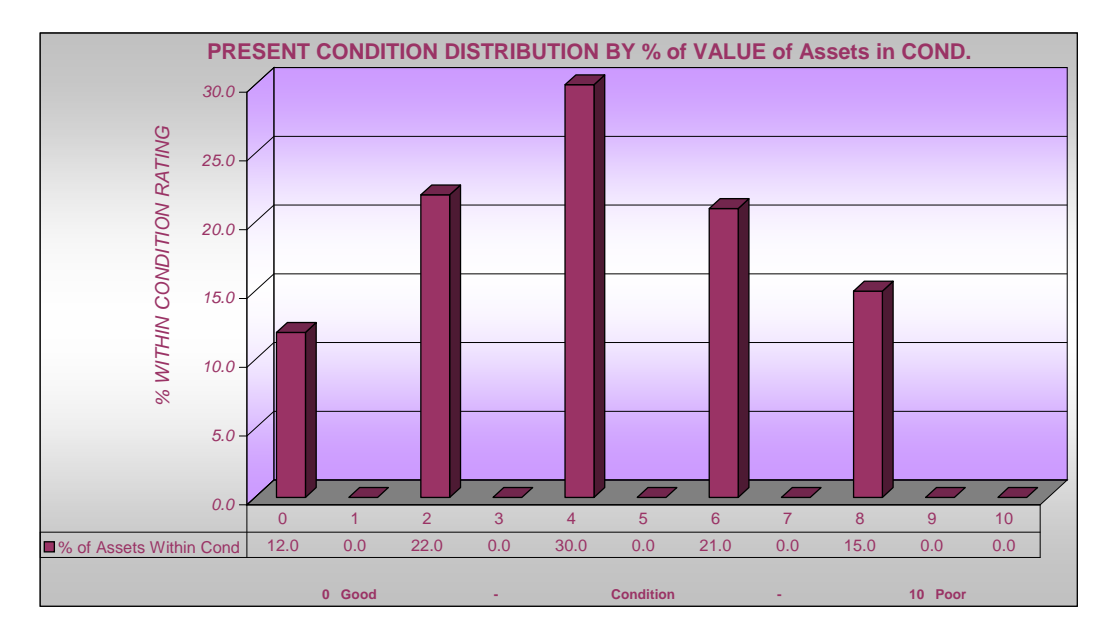

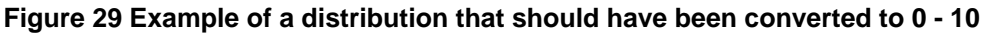

<span id="page-34-0"></span>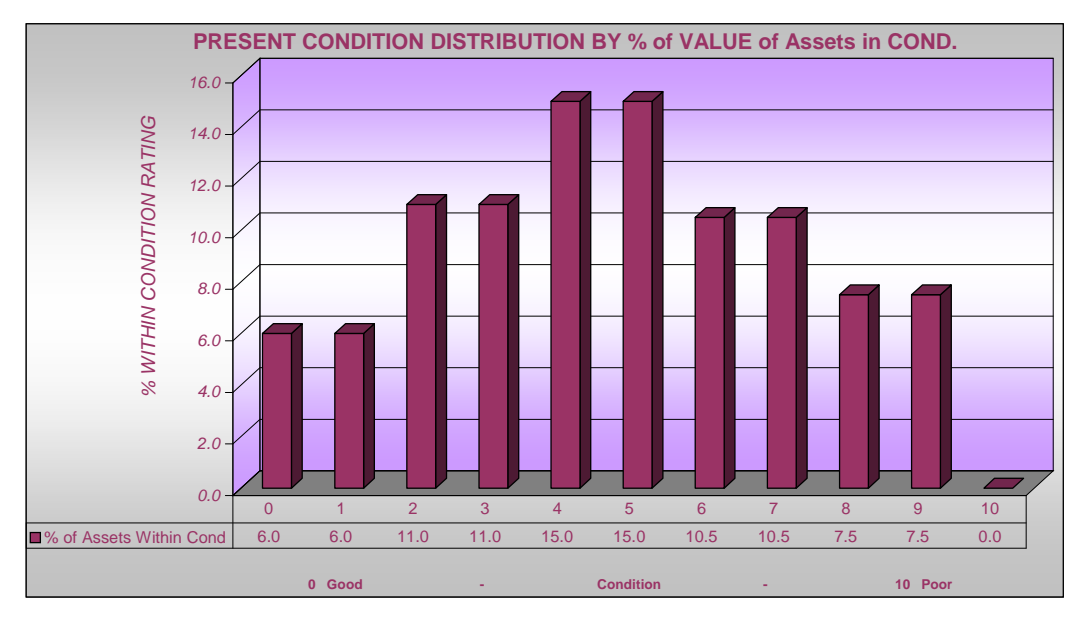

#### <span id="page-34-1"></span>**Figure 30 Distribution in [Figure 29](#page-34-0) above converted to 0 - 10**

You should carefully review all condition distributions as graphed in the "Graphs" sheet of "Input Pro Forma" and satisfy yourself that they do accurately represent the condition of your assets. If the assets are long term and the asset set has a large number of members, the distribution should approximate a normal

#### **NOTE**

For long term assets, with a large set the distribution should approximate a normal distribution

distribution. The shorter the asset life the flatter the condition distribution often becomes.

There are four suggested actions you could take to improve problem distributions in the short term. However, you should also look to address any structural problems back at the data source.

- Substitute your distribution with one of the default Condition Distributions built into the program
- $\bullet$  Use the Condition Distribution Converter sheet where your scale is not  $0 10$
- Review what has been used to deliver your distribution

Manually adjust some of the more unbelievable condition distributions.

# <span id="page-35-0"></span>**6.6 Running the model from the "Run and Review Results" sheet**

With all data filled in on the "Required Data" sheet for the full 40 data sets and having undertaken the above checks, go to the "Run and Review Results" sheet and click "Button 5". It is recommended that you close down all processes and open up a fresh copy of Excel. This will assist with the performance of the program.

Make sure that the "Input Pro Forma" file is in the same folder as the "Model All" and "Asset Graphs" files and that the 3 files are all of a common version and update Date.

Version and Update information is located.

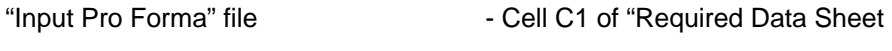

"Model All" File  $\blacksquare$  - Cell P1 of "Notes on File" sheet

"Asset Graphs" File  $\overline{\phantom{a}}$  - Cell C1 of "Notes on File" sheet

# <span id="page-36-0"></span>**6.7 Flowchart of Modelling operations:**

The flowchart in [Figure 31](#page-36-1) indicates the transmission of the data through the three excel files involved and how the various Program Buttons are used to control the process.

# **Flow Chart of File Operations**

From the Run and Review Results Sheet within the Input Pro Forma File

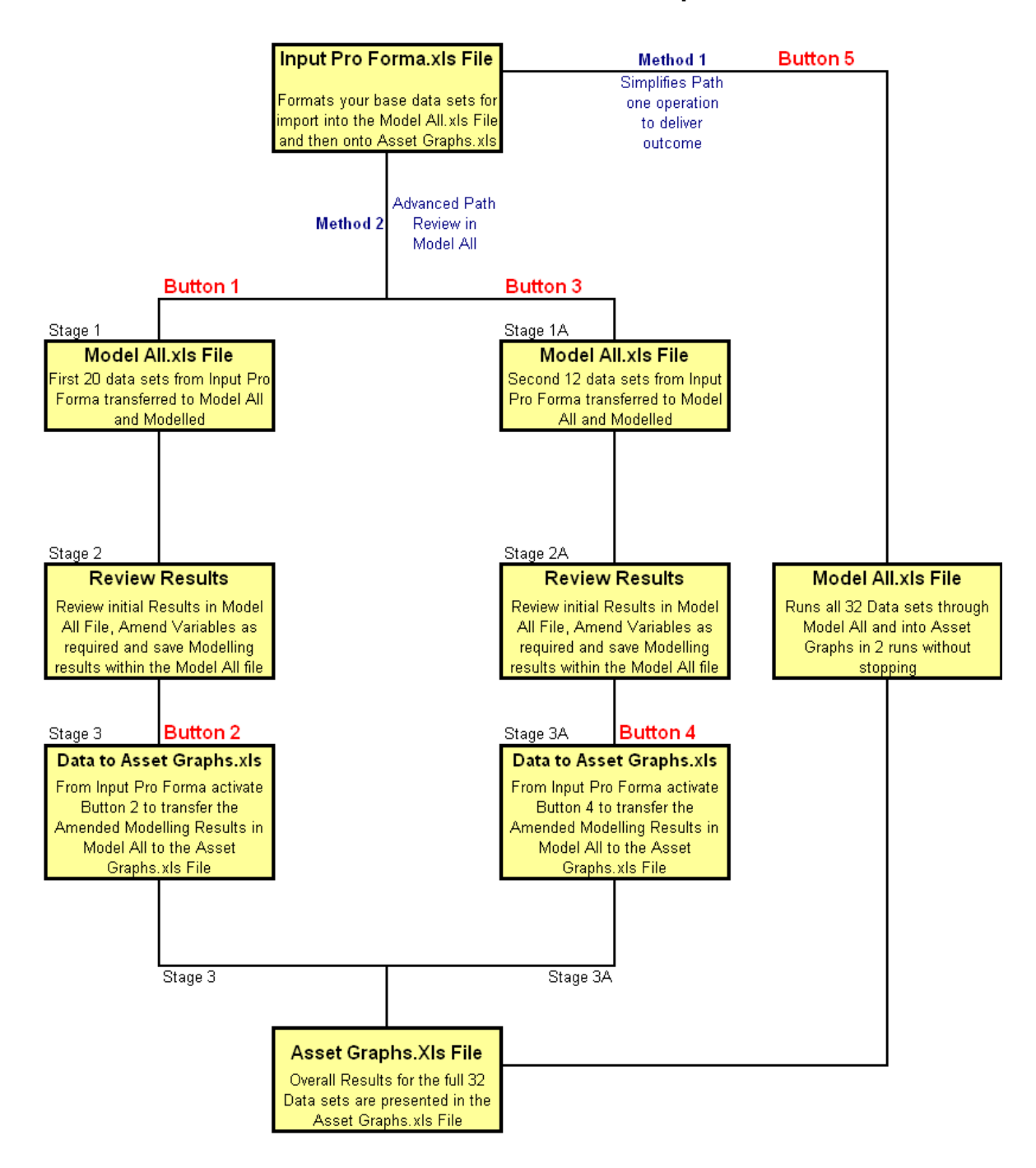

### <span id="page-36-1"></span>**Figure 31 Flow Chart of Program Operations through the Three Excel Files**

[Figure 31](#page-36-1) indicates there are two paths for the transfer of data and modelling results from "Input Pro Forma", through "Model All" and finally on to presentation in "Asset Graphs". Both methods take the raw data from "Input Pro Forma", run it through "Model All" and present the final results within "Asset Graphs". It is recommended that only experienced users with a sound knowledge of the operations of "Model All" undertake their amendments within "Model All". However, this is by far the best way to get the most out of the system. Refer to Section [4.1a](#page-22-0)bove for more details on this process.

### <span id="page-37-0"></span>6.7.1 Method 1 the simplest method

Method  $N^{\circ}$  1 is the recommended approach for new users. Once your data set is completed within the "Required Data" sheet of "Input Pro Forma", click "Button 5" on the "Run and Review Results" sheet and wait for the program to deliver the results within "Asset Graphs". No further action is required to obtain your results.

### <span id="page-37-1"></span>6.7.2 Method 2 Run into "Model All" and review results there.

Refer to Section [4.1](#page-22-0) for details relating to this method

Important summary of operations for the "Run and Review" method

- "Button 1" of "Run and Review Results" sheet takes first 20 data sets to "Model All"
- Load asset sets one at a time in "Model All" and amend the modelling variables as required
- Use button "MV 1" on "Modelling Variables" sheet to save modelling variable changes within "Model All" for each individual asset set
- Use button "MV 2" on "Modelling Variables" sheet to transfer all modelling variable changes for the 20 data sets in "Model All" back to "input Pro Forma".
- Run amended results from "Model All" to "Asset Graphs" from "Button 2" of the "Run and Review Results" sheet of "Input Pro Forma".
- **•** Repeat the above steps for data sets  $21 40$  in "Input Pro Forma" using "Button 3" and "Button 4".

# <span id="page-38-0"></span>**7 Conclusion**

Obtaining good results from the renewal gap program can be a long and involved process. However, it is dealing with very complex issues and a huge range of variable data. Depending upon how you approach the task the final outcome can be of great benefit to the organization at one end of the spectrum and quite misleading and of little use at the other.

 $\overline{N}$ 

There is no magic bullet for delivering a good outcome. The software simply analyses your input data. If you have good data and spend the time to present it in a realistic way, the program will reward you with a sound outcome. If on the other hand

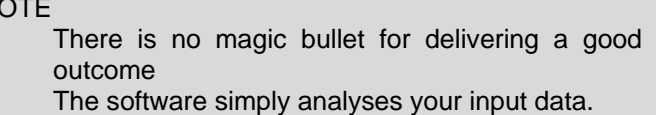

you populate the software with ill-considered numbers it will deliver rubbish that may be quite damaging and misleading to your organization.

No process is perfect, just like no organization is perfect and it may be that one of the main outcomes from the early use of this software is an understanding of the deficiencies in your asset information systems.

The process is seen as an iterative process where the first draft may just highlight areas of information deficiency. The real key to the success of the software is sound input information. The aim should be to assemble the following information for each asset set to be modelled.

- Accurate condition information
- Unique degradation curves based on a statistical analysis of multiple condition assessments
- A sound understanding of the required level of service
- Sound data on unit renewal costs

You may not start with all of the above. But if you work towards acquiring the information you will be refining your predictions as you go and delivering better predictions with time.

Peter Moloney. MIEAust

Moloney Asset Management Systems

PH 035476 2234

Mobile 0419 529 743

[peter@moloneys.com.au](mailto:peter@moloneys.com.au)

[www.moloneys.com.au](http://www.moloneys.com.au/)

October 2009